# **Manuel de l'opérateur Partie B Aperçu des ecrans**

**Langue: Francais**

**\$LastChangedRevision: 26995 \$ \$LastChangedDate: 2021-11-19 13:49:10 +0100 (Fri, 19 Nov 2021) \$**

### **Masque de départ**

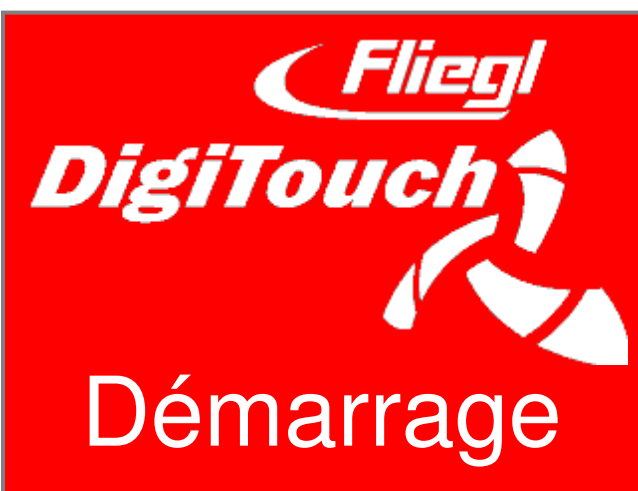

Le DigiTouch Bio vous accueille avec cet écran. Effleurez le mot « DÉMARRAGE » pour accéder au menu principal.

### **Menu principal**

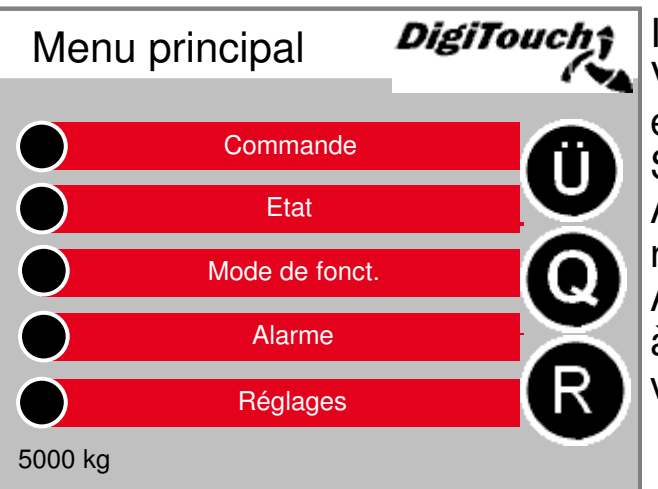

Il s'agit du menu principal.

Vous pouvez revenir ici à tout moment en appuyant sur le symbole « Maison ». Si un « R » apparaît à côté du symbole Alarmes, vous pouvez l'utiliser pour réinitialiser le CF.

Appuyer sur « Ü » vous permet d'accéder à la page d'aperçu, tandis que « Q » vous amène à la page d'alimentation.

### **Menu commande**

**Menu principal --> Commande**

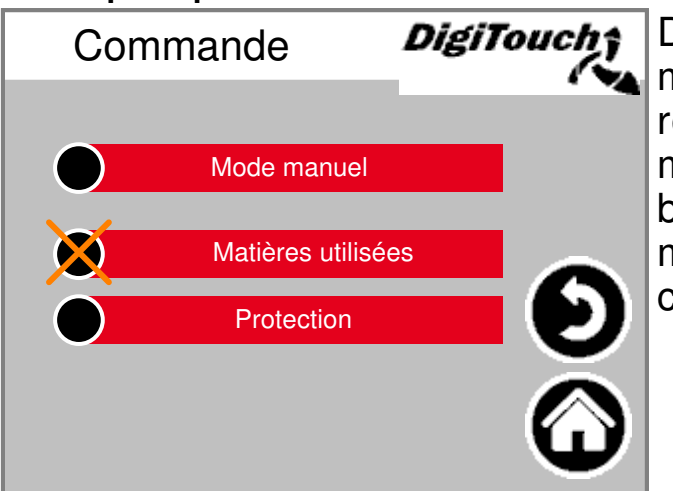

### Dans ce

menu, vous pouvez commander le remplissage ou le fonctionnement manuel. Lorsque le cercle noir est barré, le menu n'est pas actif, car le mode de fonctionnement n'est pas correctement configuré.

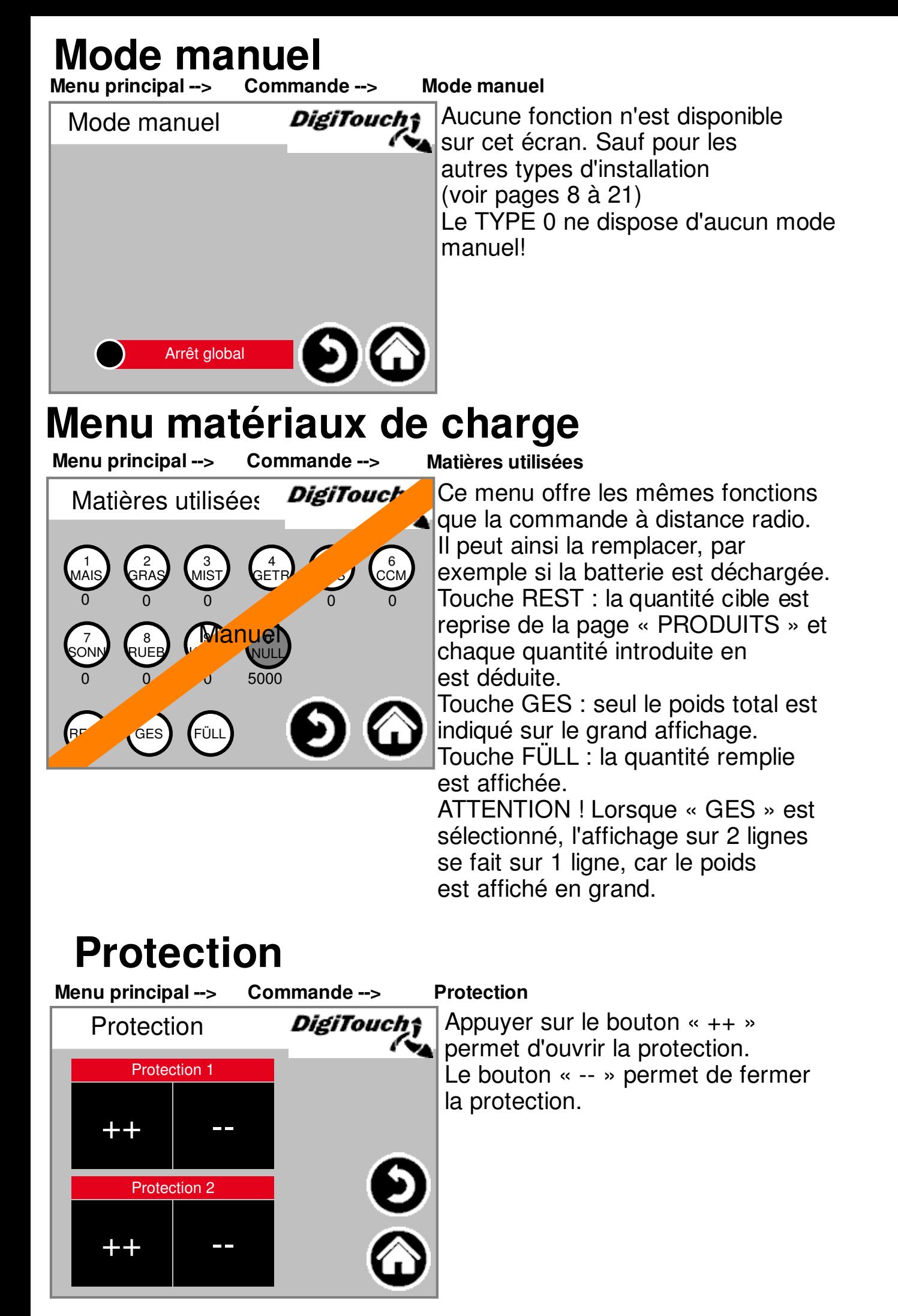

## **Menu état**

Le menu d'état est décrit dans ce manuel de l'opérateur à partir de la page 8.

### **Choix mode de fonctionnement**

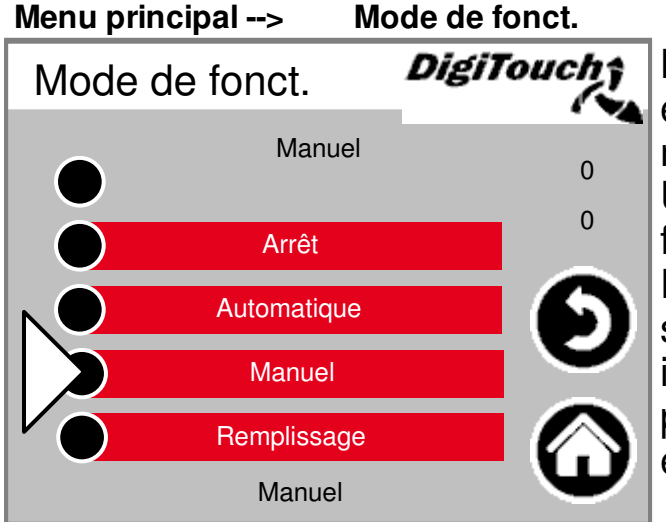

Le choix du mode de fonctionnement est décrit dans la PARTIE A de la notice d'utilisation. Un triangle désigne le mode de fonctionnement sélectionné. Dans certaines circonstances, appuyer sur un bouton n'entraîne pas immédiatement un changement de mode, par exemple s'il faut d'abord exécuter une course de retour.

### **Page alarme**

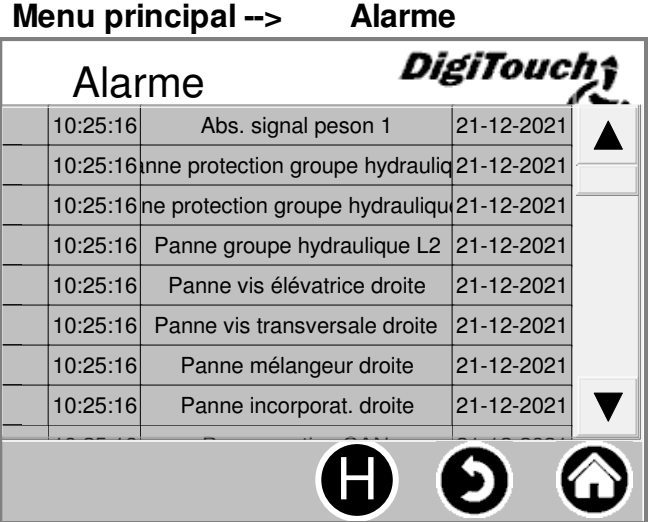

Les alarmes en suspens sont affichées ici. Les alarmes qui ne sont pas en suspens disparaissent immédiatement de la liste. Il n'est pas nécessaire de confirmer ou d'acquitter les alarmes. Certaines versions du convertisseur de fréquence font exception à cette règle.

Le bouton « H » permet d'afficher l'historique des alarmes passées.

## **Page d'historique des alarmes**

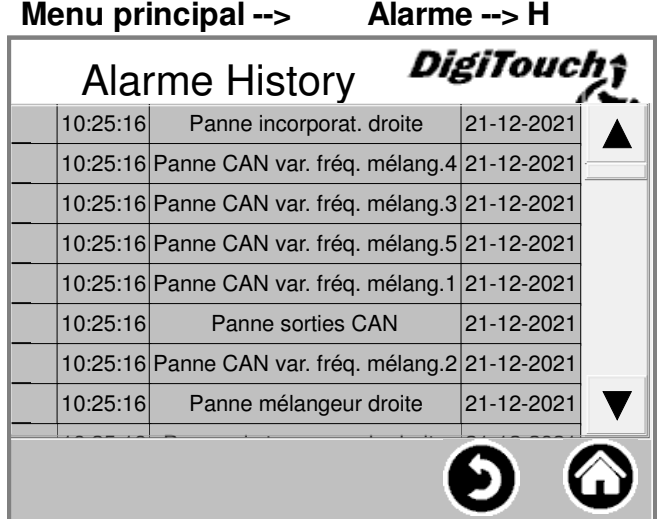

Les alarmes passées sont affichées ici. Cet historique peut être supprimé dans le menu « Mémoire libre » (voir page 27).

### **affouragement**

**Menu principal --> Q**

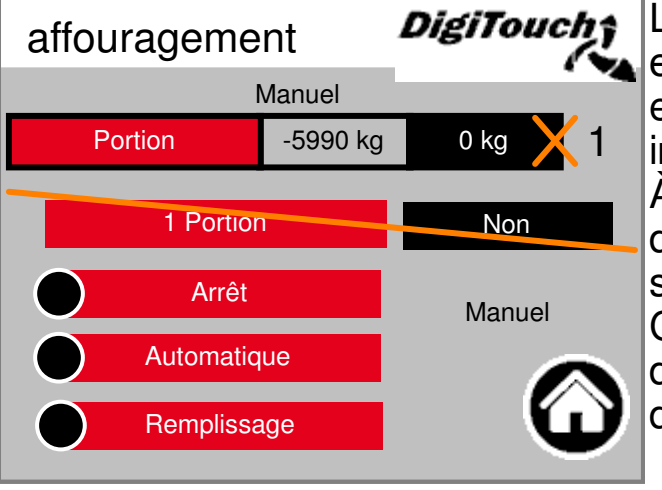

La position peut uniquement être réglée en mode Arrêt ou Remplissage; en mode Automatique, une croix jaune indique que l'entrée est verrouillée. À cet endroit, il est possible d'alimenter une portion et de sélectionner le mode de fonctionnement. Ces réglages sont également présentés de manière plus détaillée dans d'autres chapitres.

# **Ü**

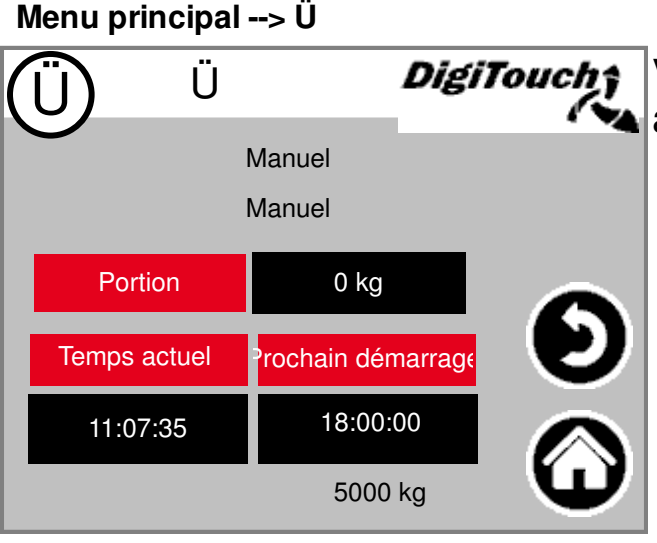

Vous avez ici un aperçu du prochain **A** affouragement et de la position.

### **Menu réglages**

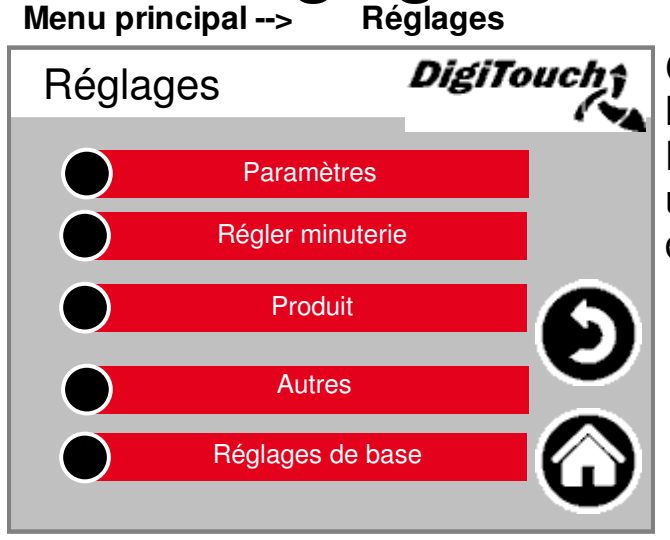

Ce menu permet de configurer l'installation. Les sous-chapitres suivants donnent

une description distincte pour les différents points.

## **Réglage paramètres**

**Voir pages 24 à 26**

### **Régler minuterie**

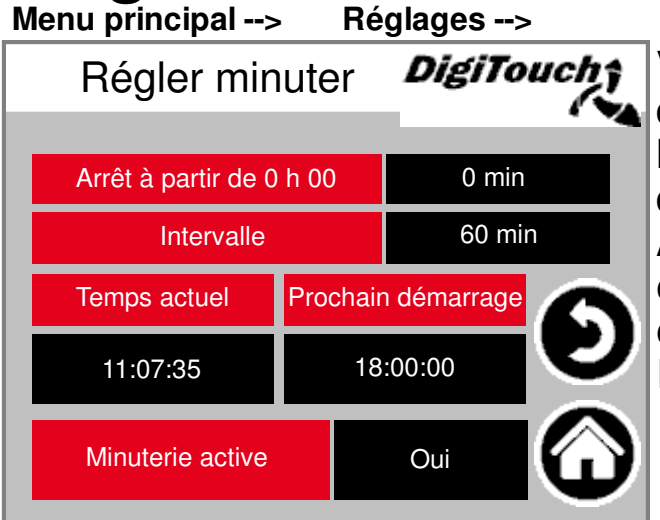

### **Réglages --> Régler minuterie**

Vous pouvez procéder ici au réglage de la minuterie intégrée. Vous pouvez l'activer ou la désactiver en bas de l'écran.

ATTENTION! Si une commande externe est disponible, elle prend généralement en charge la fonction de minuterie. Il convient alors de la désactiver ici.

### **Editer produits**

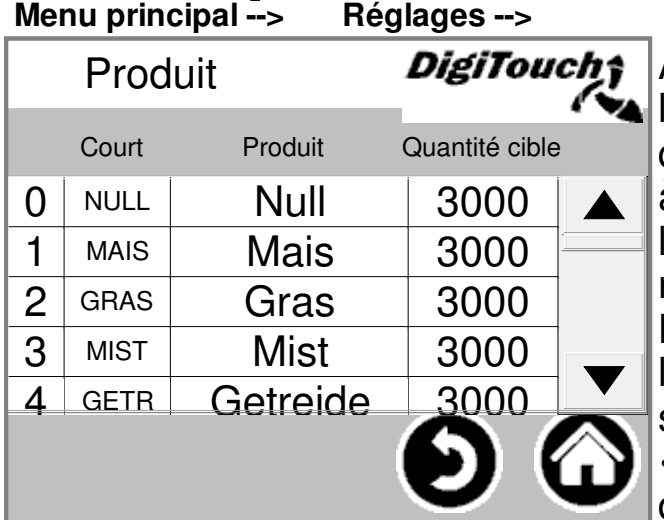

#### **Produit**

À cet endroit, vous pouvez indiquer le nom des produits ainsi que les quantités cibles. Les noms sont traités à chaque fois, mais n'apparaissent que le 1er du mois dans le journal des matières utilisées.

Les quantités ne sont utilisées que si le mode de fonctionnement « REST » est sélectionné sur la page

« Matières utilisées » ou « Commande à distance radio ».

### **Menu Autre**

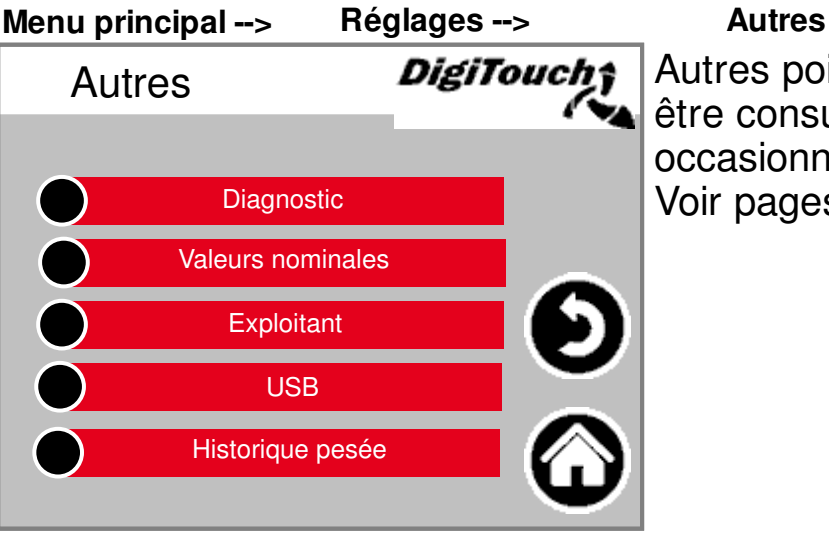

Autres points qui ne doivent être consultés que de manière occasionnelle. Voir pages 27 à 36

### **Menu réglages de base**

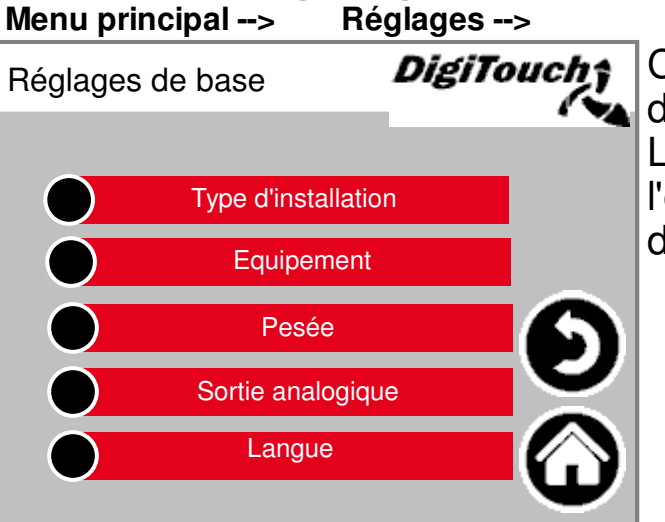

**Réglages --> Réglages de base**

Ce menu permet d'effectuer des réglages très basiques. Le type d'installation et l'équipement ne sont pas disponibles pour les utilisateurs!

## **Menu état**

Le menu d'état est décrit dans ce manuel de l'opérateur à partir de la page 8.

**Type 0**

### **Caractère de substitution pour installation non configurée et DigiTouch "solo"**

### **Affichage d'état Menu principal --> Etat** DigiTouch; Etat Manuel

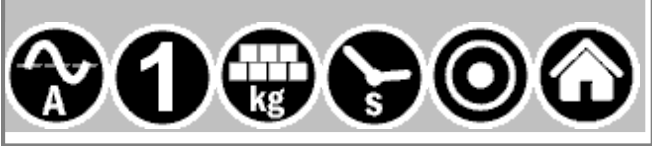

Cet écran affiche l'étape actuelle en haut, et les moteurs actifs au milieu (cercles blancs rotatifs). Avec le type d'installation « TYPE 0 », il n'y a rien d'affiché sur cette page. R/L indique le doseur et/ou le sens de rotation des vis respectives à droite ou à gauche pour le digesteur correspondant. Concerne uniquement les installations doubles. En bas se trouvent 5 symboles

correspondantaux différents affichages d'état.

Voir pages 22 et 23

Les arrêts de fin de course sont également visualisés ici ! Ils ne sont toutefois pas présents pour tous les types.

### **Mode manuel**

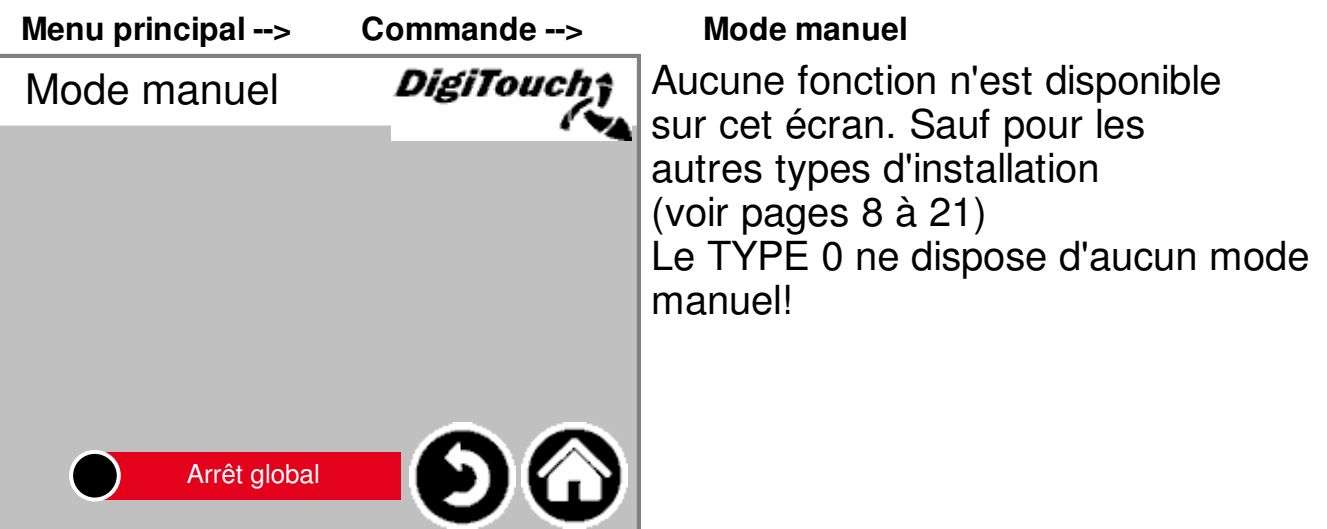

### **Rondomat Alimentation par le bas**

### **Affichage d'état**

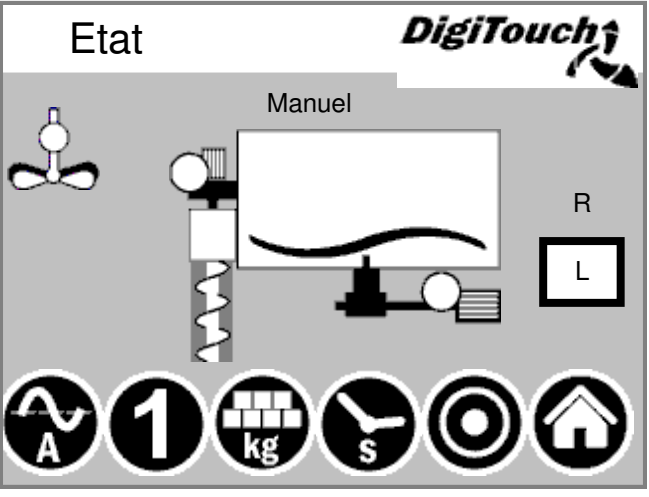

Cet écran affiche l'étape actuelle en haut, et les moteurs actifs au milieu (cercles blancs rotatifs). Avec le type d'installation « TYPE 0 », il n'y a rien d'affiché sur cette page. R/L indique le doseur et/ou le sens de rotation des vis respectives à droite ou à gauche pour le digesteur correspondant. Concerne uniquement les installations doubles. En bas se trouvent 5 symboles

correspondantaux différents affichages d'état.

Voir pages 22 et 23 Les arrêts de fin de course sont également visualisés ici ! Ils ne sont toutefois pas présents pour tous les types.

### **Mode manuel**

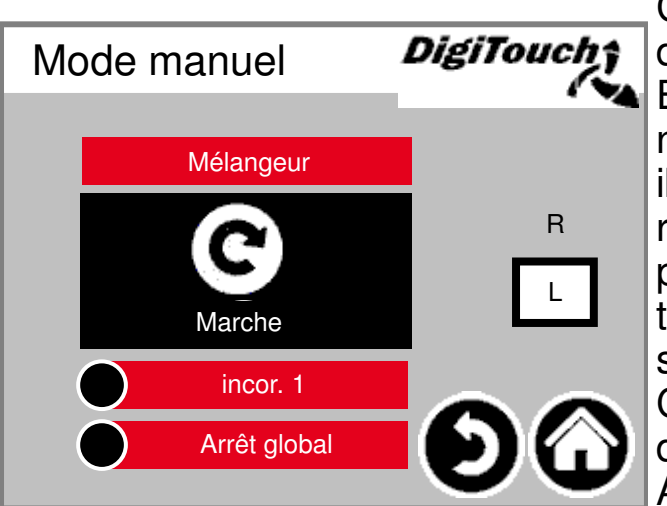

Cet écran permet de commander les différents entraînement manuellement. En temps normal, cela n'est pas nécessaire. Avant la mise en marche, il faut sélectionner le sens de rotation L/R (digesteur gauche/droit), puis la vis transporteuse se met à tourner vers la gauche ou la droite, selon la conception de l'installation. Cette information figure sur le plan de l'installation.

### **Rondomat Alimentation par le haut**

### **Affichage d'état**

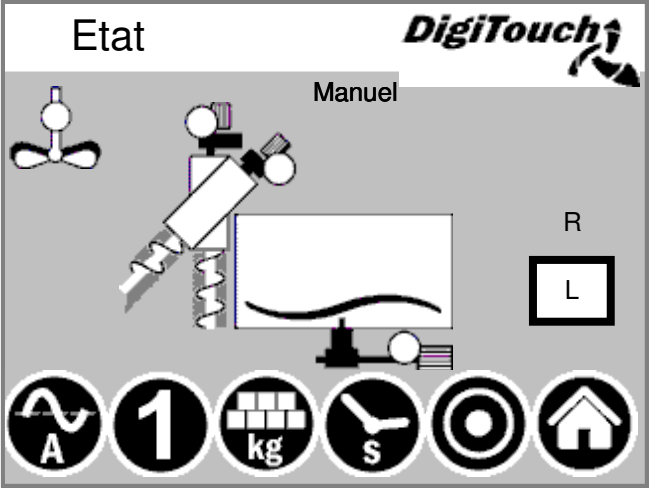

Cet écran affiche l'étape actuelle en haut, et les moteurs actifs au milieu (cercles blancs rotatifs). Avec le type d'installation « TYPE 0 », il n'y a rien d'affiché sur cette page. R/L indique le doseur et/ou le sens de rotation des vis respectives à droite ou à gauche pour le digesteur correspondant. Concerne uniquement les installations doubles.

En bas se trouvent 5 symboles correspondantaux différents affichages d'état.

Voir pages 22 et 23 Les arrêts de fin de course sont également visualisés ici ! Ils ne sont toutefois pas présents pour tous les types.

### **Mode manuel**

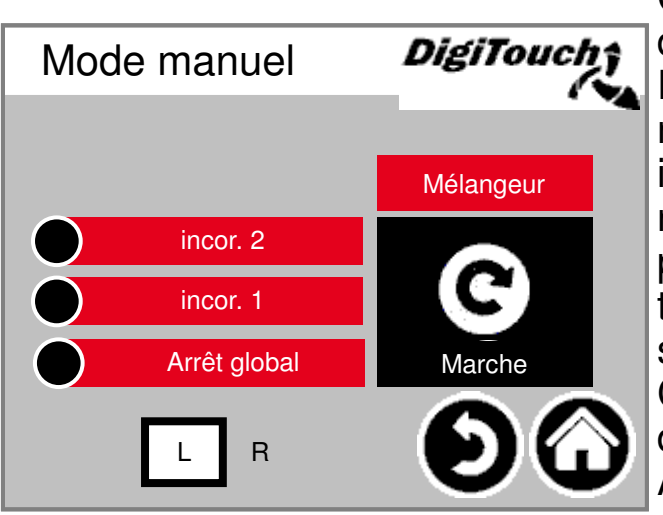

Cet écran permet de commander les différents entraînement manuellement. En temps normal, cela n'est pas nécessaire. Avant la mise en marche, il faut sélectionner le sens de rotation L/R (digesteur gauche/droit), puis la vis transporteuse se met à tourner vers la gauche ou la droite, selon la conception de l'installation. Cette information figure sur le plan de l'installation.

### **Rondomat Système d'alim. arrière par le haut**

### **Affichage d'état**

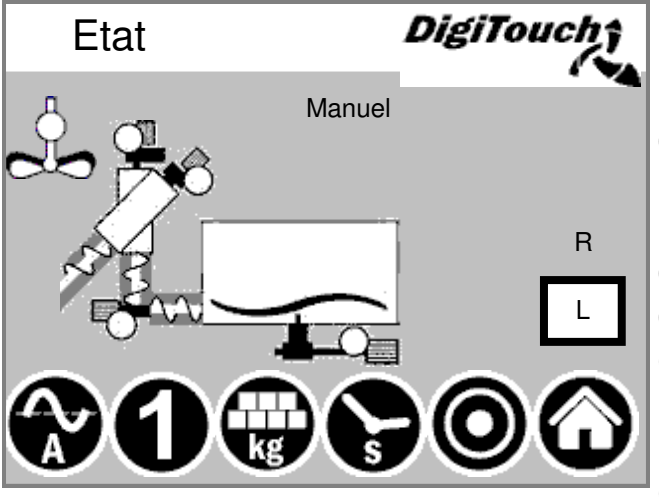

Cet écran affiche l'étape actuelle en haut, et les moteurs actifs au milieu (cercles blancs rotatifs). Avec le type d'installation « TYPE 0 », il n'y a rien d'affiché sur cette page. R/L indique le doseur et/ou le sens de rotation des vis respectives à droite ou à gauche pour le digesteur correspondant. Concerne uniquement les installations doubles. En bas se trouvent 5 symboles

correspondantaux différents affichages d'état.

Voir pages 22 et 23 Les arrêts de fin de course sont également visualisés ici ! Ils ne sont toutefois pas présents pour tous les types.

### **Mode manuel**

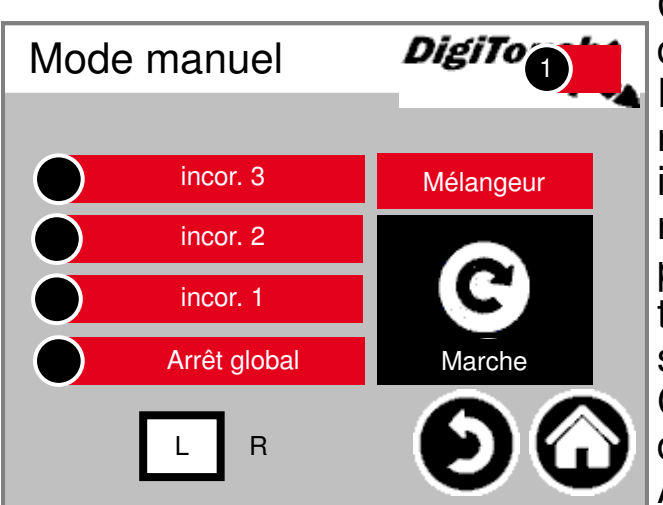

Cet écran permet de commander les différents entraînement manuellement. En temps normal, cela n'est pas nécessaire. Avant la mise en marche, il faut sélectionner le sens de rotation L/R (digesteur gauche/droit), puis la vis transporteuse se met à tourner vers la gauche ou la droite, selon la conception de l'installation. Cette information figure sur le plan de l'installation.

### **Rondomat Système d'alim. arrière par le haut**

### **Affichage d'état**

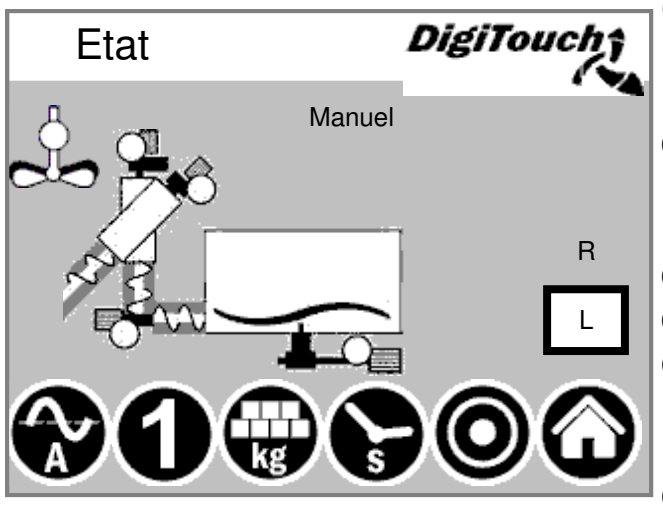

Cet écran affiche l'étape actuelle en haut, et les moteurs actifs au milieu (cercles blancs rotatifs). Avec le type d'installation « TYPE 0 », il n'y a rien d'affiché sur cette page. R/L indique le doseur et/ou le sens de rotation des vis respectives à droite ou à gauche pour le digesteur correspondant. Concerne uniquement les installations doubles. En bas se trouvent 5 symboles correspondantaux différents affichages d'état.

Voir pages 22 et 23

Les arrêts de fin de course sont également visualisés ici ! Ils ne sont toutefois pas présents pour tous les types.

### **Mode manuel**

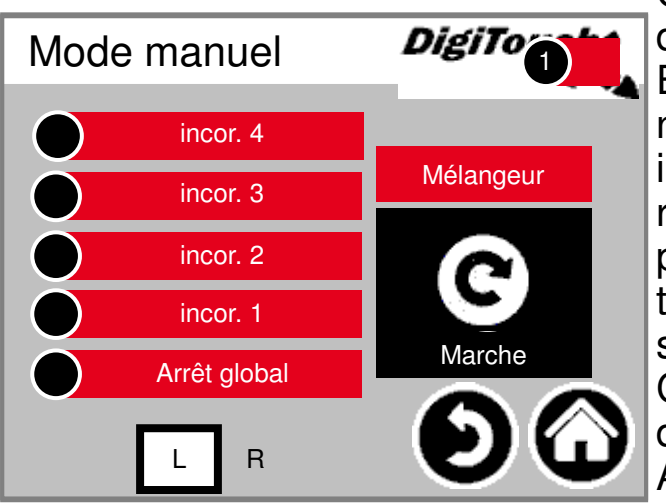

Cet écran permet de commander les différents entraînement manuellement. En temps normal, cela n'est pas nécessaire. Avant la mise en marche, il faut sélectionner le sens de rotation L/R (digesteur gauche/droit), puis la vis transporteuse se met à tourner vers la gauche ou la droite, selon la conception de l'installation. Cette information figure sur le plan de l'installation.

### **Rondomat Alimentation par le bas**

### **Affichage d'état**

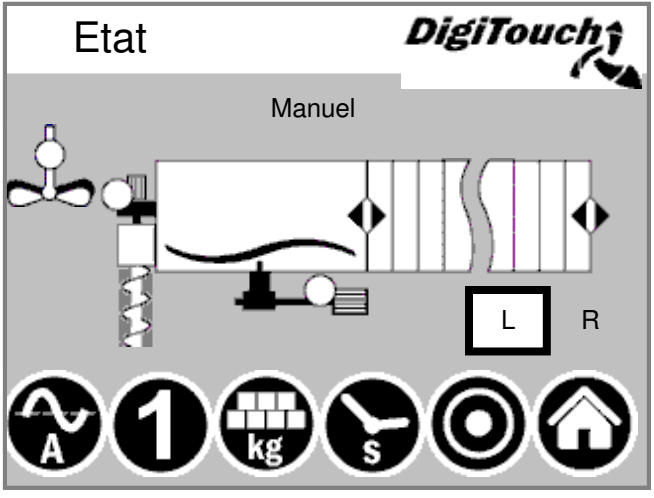

Cet écran affiche l'étape actuelle en haut, et les moteurs actifs au milieu (cercles blancs rotatifs). Avec le type d'installation « TYPE 0 », il n'y a rien d'affiché sur cette page. R/L indique le doseur et/ou le sens de rotation des vis respectives à droite ou à gauche pour le digesteur correspondant. Concerne uniquement les installations doubles.

En bas se trouvent 5 symboles correspondantaux différents affichages d'état.

Voir pages 22 et 23 Les arrêts de fin de course sont également visualisés ici ! Ils ne sont toutefois pas présents pour tous les types.

### **Mode manuel**

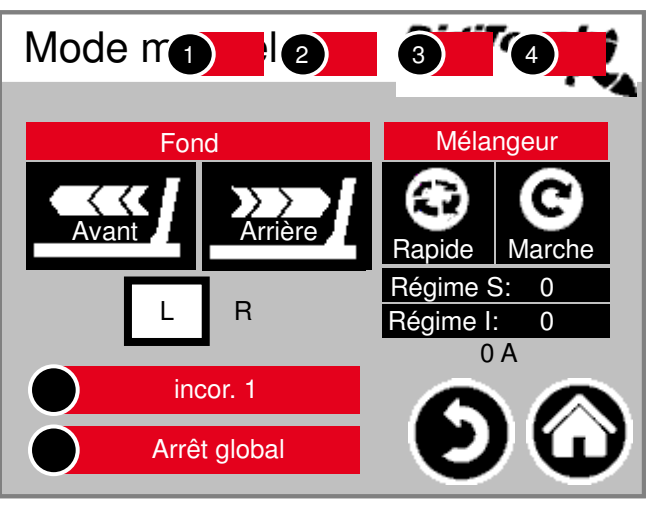

Cet écran permet de commander les différents entraînement manuellement. En temps normal, cela n'est pas nécessaire. Avant la mise en marche, il faut sélectionner le sens de rotation L/R (digesteur gauche/droit), puis la vis transporteuse se met à tourner vers la gauche ou la droite, selon la conception de l'installation. Cette information figure sur le plan de l'installation.

### **Rondomat Alimentation par le haut**

### **Affichage d'état**

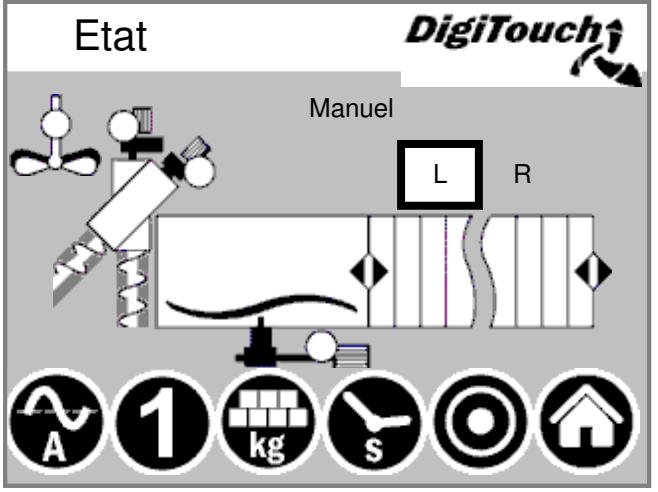

Cet écran affiche l'étape actuelle en haut, et les moteurs actifs au milieu (cercles blancs rotatifs). Avec le type d'installation « TYPE 0 », il n'y a rien d'affiché sur cette page. R/L indique le doseur et/ou le sens de rotation des vis respectives à droite ou à gauche pour le digesteur correspondant. Concerne uniquement les installations doubles.

En bas se trouvent 5 symboles correspondantaux différents affichages d'état.

Voir pages 22 et 23 Les arrêts de fin de course sont également visualisés ici ! Ils ne sont toutefois pas présents pour tous les types.

### **Mode manuel**

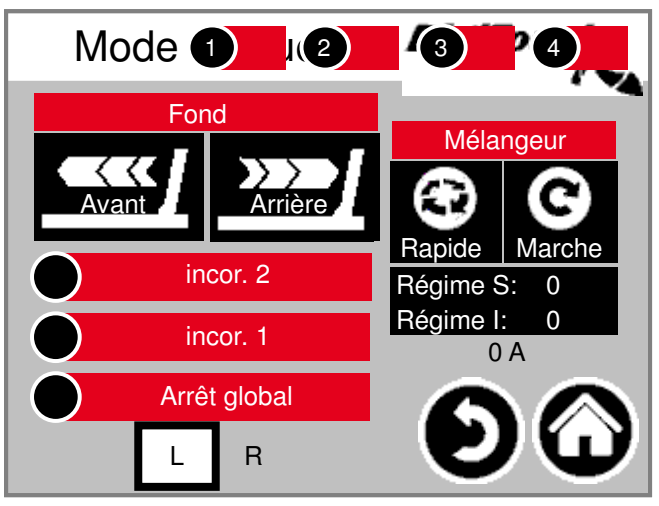

Cet écran permet de commander les différents entraînement manuellement. En temps normal, cela n'est pas nécessaire. Avant la mise en marche, il faut sélectionner le sens de rotation L/R (digesteur gauche/droit), puis la vis transporteuse se met à tourner vers la gauche ou la droite, selon la conception de l'installation. Cette information figure sur le plan de l'installation.

### **Rondomat Système d'alim. arrière par le haut**

## **Affichage d'état**

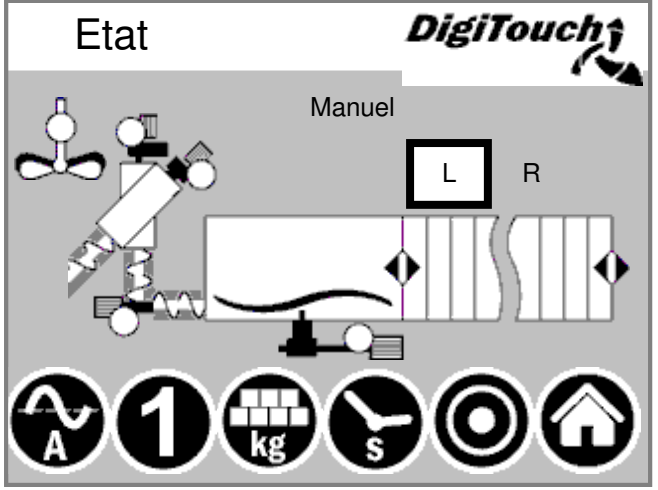

Cet écran affiche l'étape actuelle en haut, et les moteurs actifs au milieu (cercles blancs rotatifs). Avec le type d'installation « TYPE 0 », il n'y a rien d'affiché sur cette page. R/L indique le doseur et/ou le sens de rotation des vis respectives à droite ou à gauche pour le digesteur correspondant. Concerne uniquement les installations doubles.

En bas se trouvent 5 symboles correspondantaux différents affichages d'état.

Voir pages 22 et 23 Les arrêts de fin de course sont également visualisés ici ! Ils ne sont toutefois pas présents pour tous les types.

### **Mode manuel**

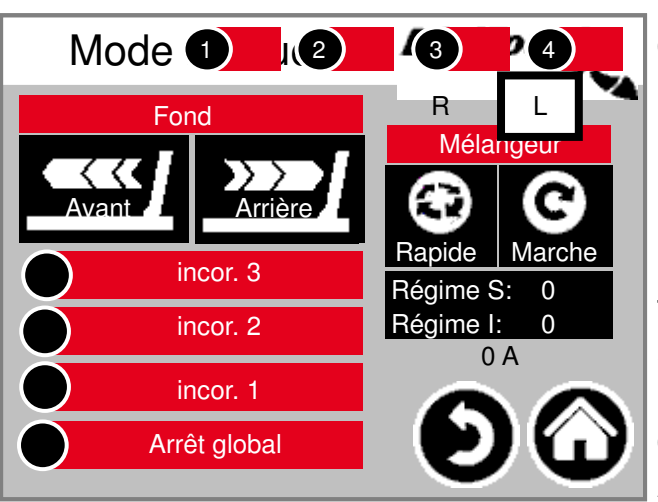

Cet écran permet de commander les différents entraînement manuellement. En temps normal, cela n'est pas nécessaire. Avant la mise en marche, il faut sélectionner le sens de rotation L/R (digesteur gauche/droit), puis la vis transporteuse se met à tourner vers la gauche ou la droite, selon la conception de l'installation. Cette information figure sur le plan de l'installation.

### **Rondomat Système d'alim. arrière par le haut**

## **Affichage d'état**

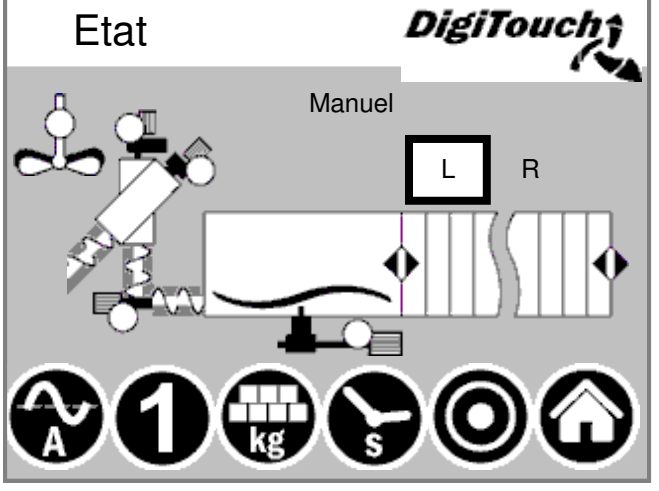

Cet écran affiche l'étape actuelle en haut, et les moteurs actifs au milieu (cercles blancs rotatifs). Avec le type d'installation « TYPE 0 », il n'y a rien d'affiché sur cette page. R/L indique le doseur et/ou le sens de rotation des vis respectives à droite ou à gauche pour le digesteur correspondant. Concerne uniquement les installations doubles. En bas se trouvent 5 symboles correspondantaux différents affichages d'état. Voir pages 22 et 23

Les arrêts de fin de course sont également visualisés ici ! Ils ne sont toutefois pas présents pour tous les types.

### **Mode manuel**

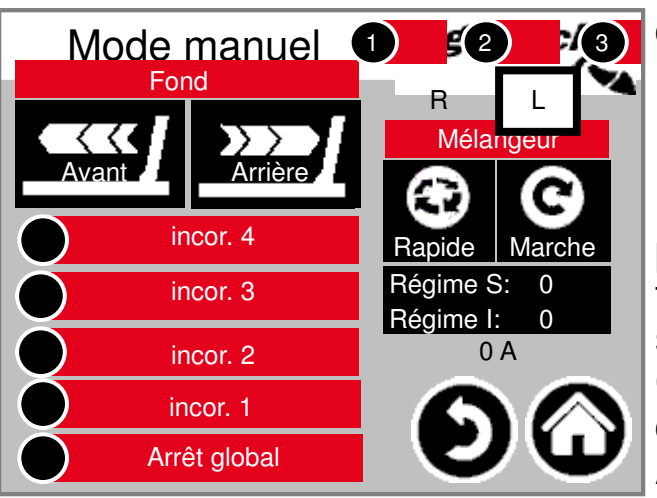

Cet écran permet de commander les différents entraînement manuellement. En temps normal, cela n'est pas nécessaire. Avant la mise en marche, il faut sélectionner le sens de rotation L/R (digesteur gauche/droit), puis la vis transporteuse se met à tourner vers la gauche ou la droite, selon la conception de l'installation. Cette information figure sur le plan de l'installation.

### **Système d'alim. duplex par le bas**

### **Affichage d'état**

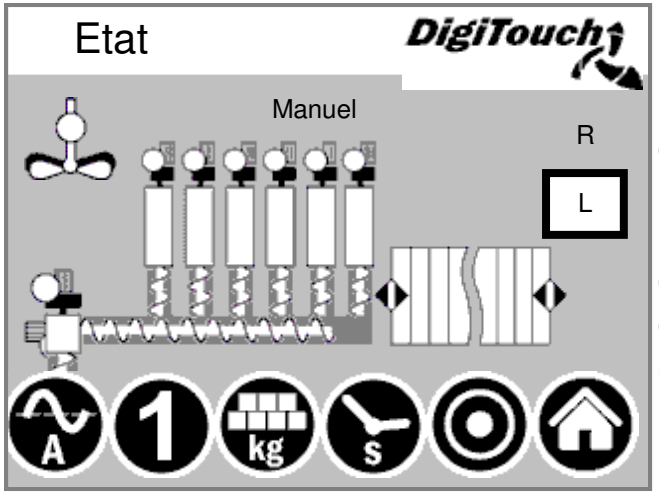

Cet écran affiche l'étape actuelle en haut, et les moteurs actifs au milieu (cercles blancs rotatifs). Avec le type d'installation « TYPE 0 », il n'y a rien d'affiché sur cette page. R/L indique le doseur et/ou le sens de rotation des vis respectives à droite ou à gauche pour le digesteur correspondant. Concerne uniquement les installations doubles.

En bas se trouvent 5 symboles correspondantaux différents affichages d'état.

Voir pages 22 et 23

Les arrêts de fin de course sont également visualisés ici ! Ils ne sont toutefois pas présents pour tous les types.

### **Mode manuel**

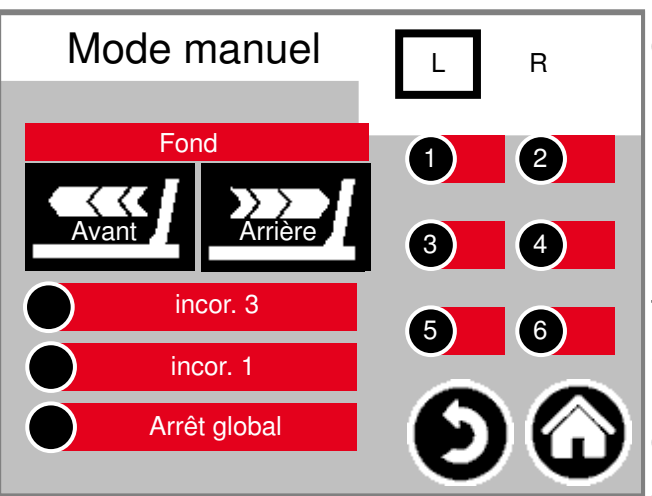

Cet écran permet de commander les différents entraînement manuellement. En temps normal, cela n'est pas nécessaire. Avant la mise en marche, il faut sélectionner le sens de rotation L/R (digesteur gauche/droit), puis la vis transporteuse se met à tourner vers la gauche ou la droite, selon la conception de l'installation. Cette information figure sur le plan de l'installation.

### **Système d'alimentation duplex par le haut**

### **Affichage d'état**

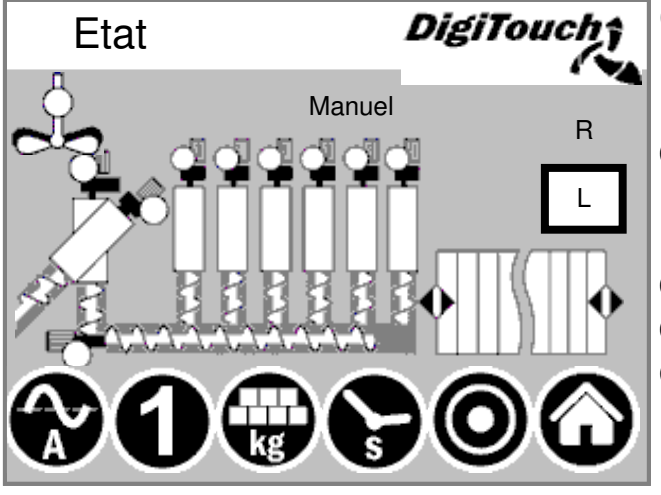

Cet écran affiche l'étape actuelle en haut, et les moteurs actifs au milieu (cercles blancs rotatifs). Avec le type d'installation « TYPE 0 », il n'y a rien d'affiché sur cette page. R/L indique le doseur et/ou le sens de rotation des vis respectives à droite ou à gauche pour le digesteur correspondant. Concerne uniquement les installations doubles. En bas se trouvent 5 symboles correspondantaux différents affichages d'état. Voir pages 22 et 23 Les arrêts de fin de course sont également visualisés ici ! Ils ne sont toutefois

pas présents pour tous les types.

### **Mode manuel**

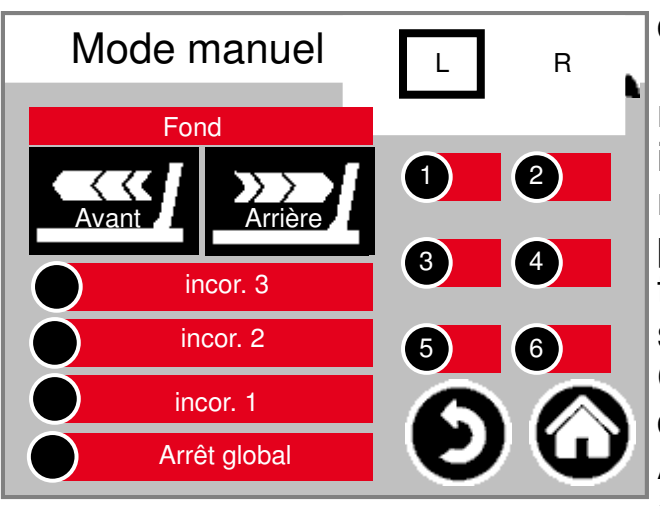

Cet écran permet de commander les différents entraînement manuellement. En temps normal, cela n'est pas nécessaire. Avant la mise en marche, il faut sélectionner le sens de rotation L/R (digesteur gauche/droit), puis la vis transporteuse se met à tourner vers la gauche ou la droite, selon la conception de l'installation. Cette information figure sur le plan de l'installation.

## **Type 40 Système d'alim. par le bas Rondomat double**

### **Affichage d'état**

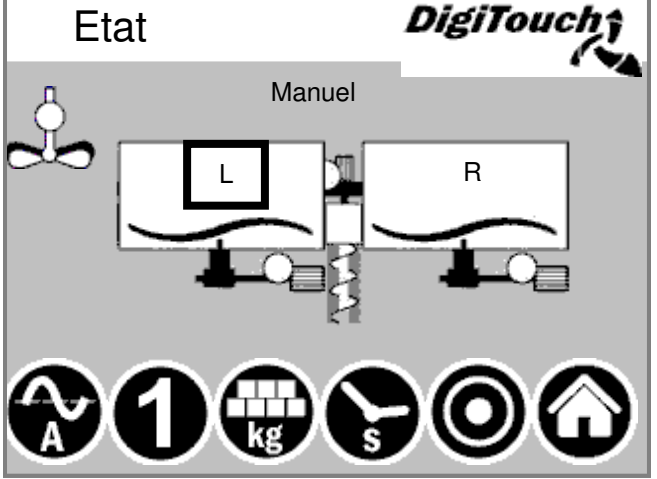

Cet écran affiche l'étape actuelle en haut, et les moteurs actifs au milieu (cercles blancs rotatifs). Avec le type d'installation « TYPE 0 », il n'y a rien d'affiché sur cette page. R/L indique le doseur et/ou le sens de rotation des vis respectives à droite ou à gauche pour le digesteur correspondant. Concerne uniquement les installations doubles. En bas se trouvent 5 symboles correspondantaux différents affichages d'état. Voir pages 22 et 23 Les arrêts de fin de course sont également

visualisés ici ! Ils ne sont toutefois pas présents pour tous les types.

### **Mode manuel**

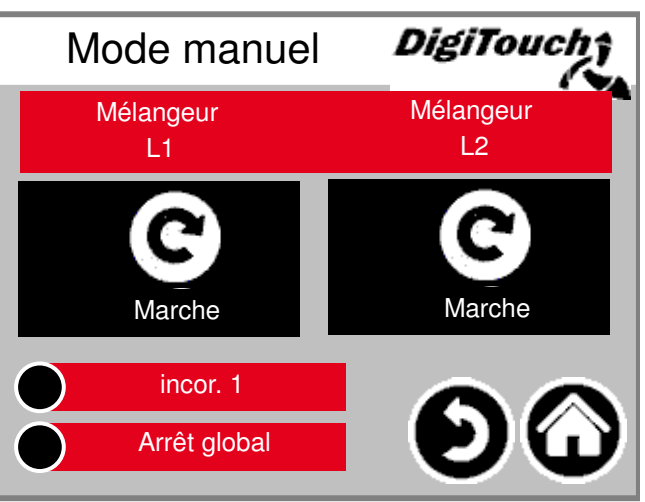

Cet écran permet de commander les différents entraînement manuellement. En temps normal, cela n'est pas nécessaire. Avant la mise en marche, il faut sélectionner le sens de rotation L/R (digesteur gauche/droit), puis la vis transporteuse se met à tourner vers la gauche ou la droite, selon la conception de l'installation. Cette information figure sur le plan de l'installation.

### **Système d'alimentation par le bas Rondomat double**

## **Affichage d'état**

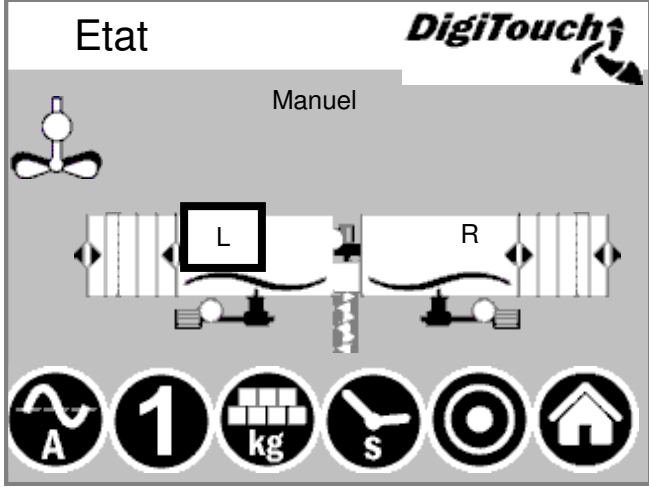

**Mode manuel**

droite ou à gauche pour le digesteur correspondant. Concerne uniquement les installations doubles. En bas se trouvent 5 symboles correspondantaux différents affichages d'état. Voir pages 22 et 23

Cet écran affiche l'étape actuelle en haut, et les moteurs actifs au milieu (cercles blancs rotatifs). Avec le type

d'installation « TYPE 0 », il n'y a

R/L indique le doseur et/ou le sens de rotation des vis respectives à

rien d'affiché sur cette page.

Les arrêts de fin de course sont également visualisés ici ! Ils ne sont toutefois pas présents pour tous les types.

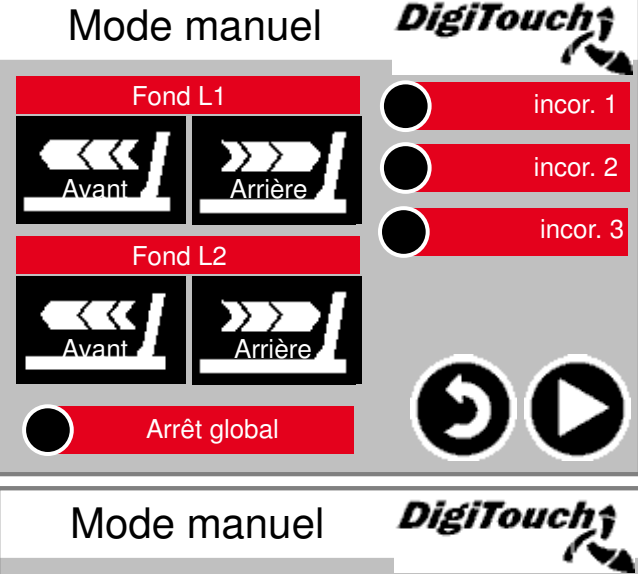

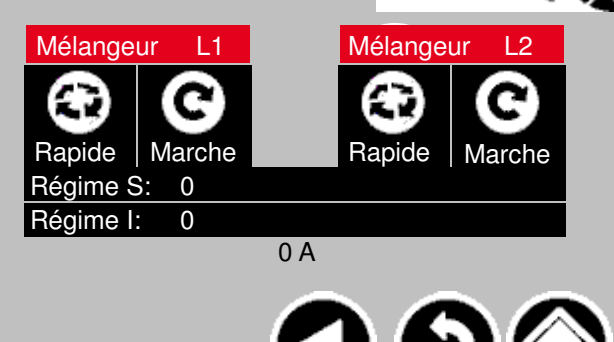

Cet écran permet de commander les différents entraînement manuellement. En temps normal, cela n'est pas nécessaire. Avant la mise en marche, il faut sélectionner le sens de rotation L/R (digesteur gauche/droit), puis la vis transporteuse se met à tourner vers la gauche ou la droite, selon la conception de l'installation. Cette information figure sur le plan de l'installation.

ATTENTION ! Aucune surveillance dans ce cas. Cet écran ne peut être utilisé que si le mode manuel a été sélectionné.

Légende des symboles Pages 55 et 56

# **Type 51 / 52**

### **Système d'alim. par le haut Rondomat double**

### **Affichage d'état 51**

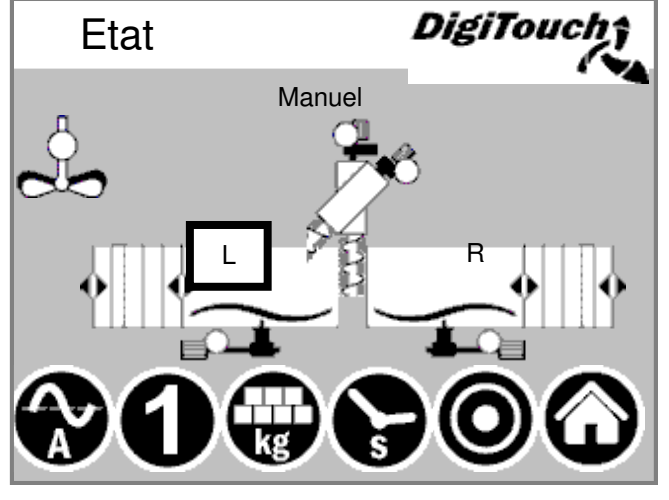

### **Affichage d'état 52**

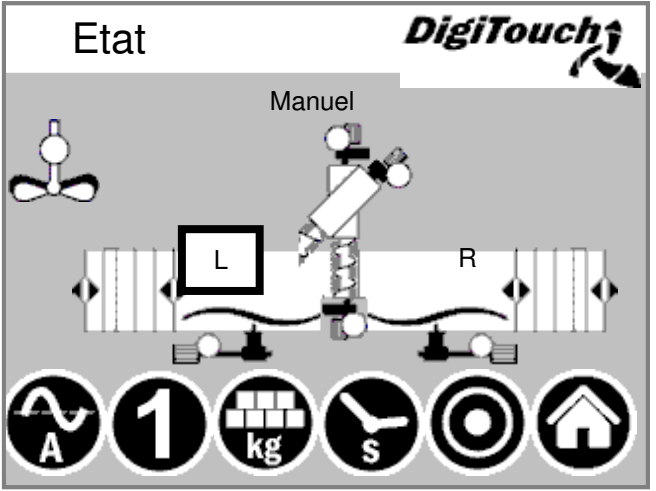

Cet écran affiche l'étape actuelle en haut, et les moteurs actifs au milieu (cercles blancs rotatifs). Avec le type d'installation « TYPE 0 », il n'y a rien d'affiché sur cette page. R/L indique le doseur et/ou le sens de rotation des vis respectives à droite ou à gauche pour le digesteur correspondant. Concerne uniquement les installations doubles. En bas se trouvent 5 symboles

correspondantaux différents affichages d'état.

Voir pages 22 et 23

Les arrêts de fin de course sont également visualisés ici ! Ils ne sont toutefois pas présents pour tous les types.

### **Mode manuel** Voir pages 20

### **Symbole « kg » (portion)**

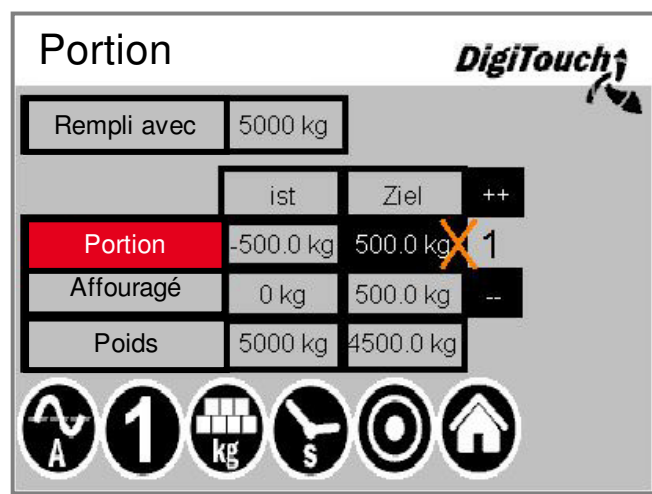

La portion est réglée ici (portion cible dans le champ noir).

À l'aide de « ++ » et « -- », la portion sera augmentée ou

diminuée/supprimée lors du prochain affouragement.

Portion « réelle » = quantité à alimenter pour atteindre le poids cible.

Portion « cible » = quantité de dosage réglée.

Alimenté « réel » = quantité qui a été alimentée lors du dernier affouragement.

Alimenté « cible » = quantité qui doit être atteinte lors du prochain affouragement.

Poids « réel » = poids total moins la quantité actuellement alimentée.

Poids « cible » = poids total après le prochain affouragement.

Grâce à ce nouveau procédé, les conteneurs sont vidés avec précision. ATTENTION! La portion peut uniquement être réglée en mode remplissage ou en mode « Arrêt »!

### **Symbole « s » (minuterie)**

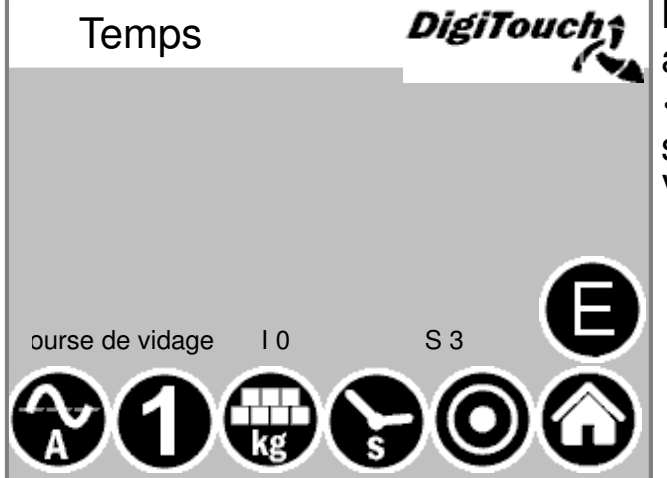

Les différentes minuteries sont **Andraises** ici. Appuyer sur la touche « E » permet d'afficher les temps supplémentaires. Voir pages 24 et 25

## **Temps "E"**

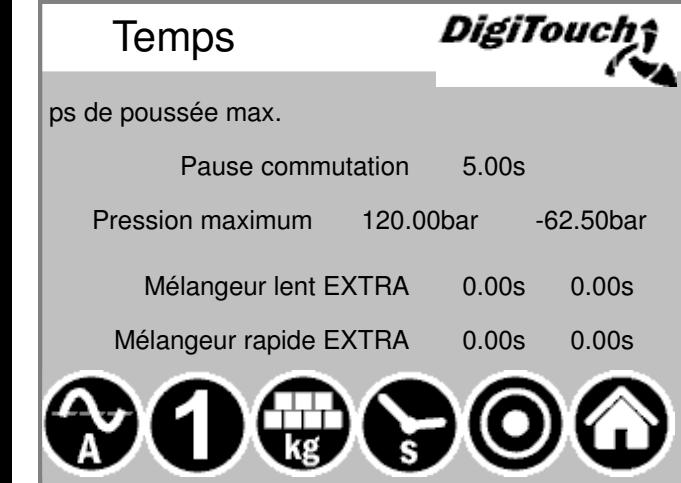

Les temps spéciaux sont affichés ici. Ils diffèrent en fonction de l'équipement de l'installation.

### **Symbole « A » (affichage courant)**

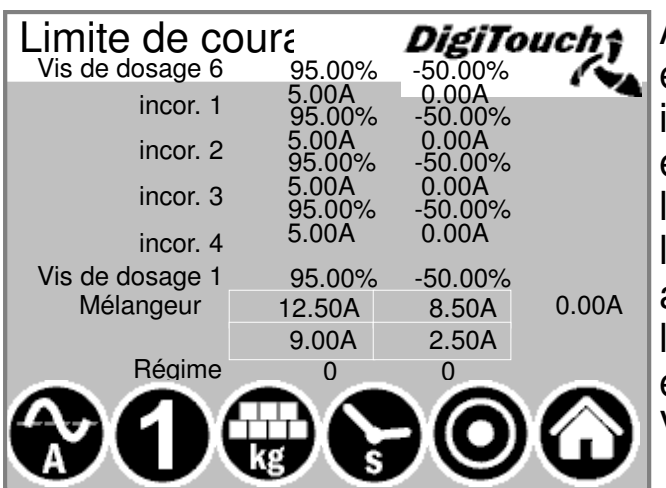

À l'état de repos, l'affichage du courant est vide. Une valeur n'est affichée ici que lorsqu'un moteur spécifique est en marche. Le courant et une valeur limite sont indiqués. Si la valeur limite est dépassée, le mouvement en amont est interrompu afin de réduire l'apport de matières. Cela réduit et évite les blocages et les surcharges! Voir page 26

### **Symbole « 1 » (affouragement)**

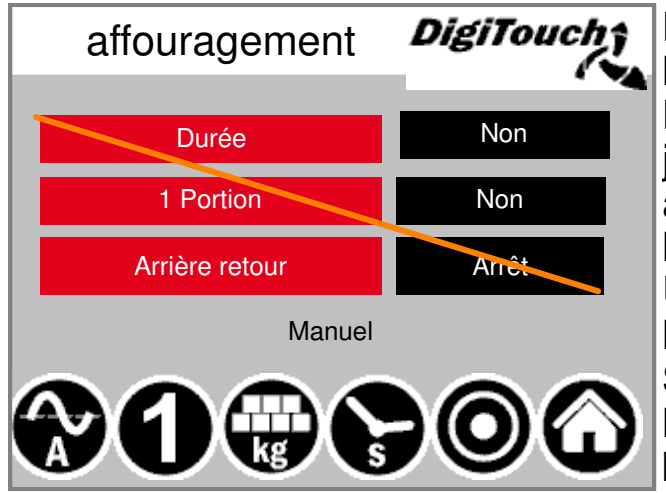

Le bouton du haut permet de régler l'installation en mode continu. L'affouragement se poursuit sans fin jusqu'à ce que la touche soit à nouveau actionnée. La 2ème touche permet l'introduction d'une seule portion. Un nouvel appui arrête le dosage même si la portion n'a pas encore été atteinte. Si vous souhaitez également annuler l'inertie pendant cette phase, le 3ème bouton convient à cet effet! Ces réglages peuvent uniquement être effectués dans le mode de fonctionnement « Automatique ».

## **Réglage paramètres**

**Réglage des paramètres de fonctionnement. Avec une commande de niveau supérieur telle que PROFIBUS, PROFINET, etc., les temps doivent être réglés de manière à ne pas dépasser le temps prédéfini par la commande de niveau supérieur pour un cycle de dosage.**

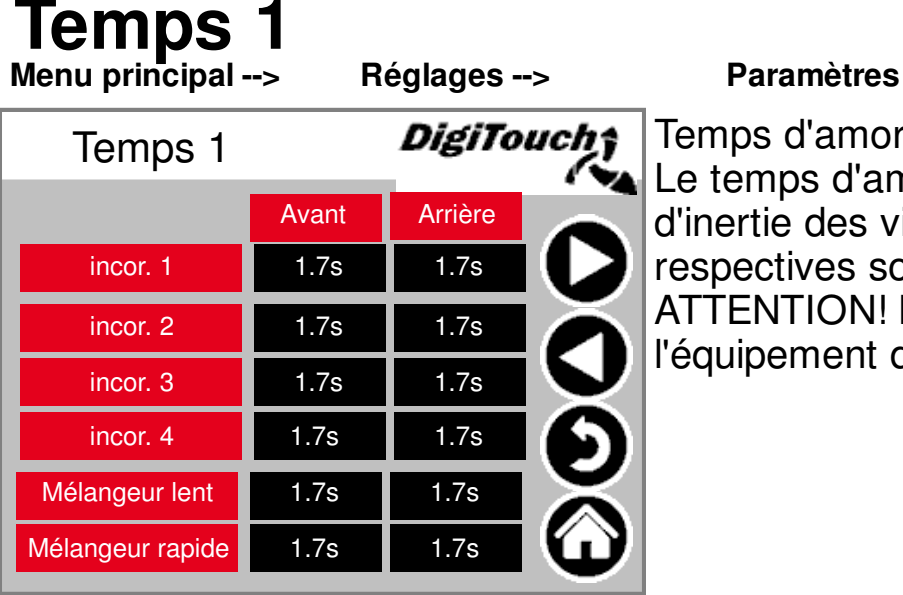

Temps d'amorçage et d'inertie. Le temps d'amorçage et le temps d'inertie des vis transporteuses respectives sont réglés ici. ATTENTION! Le menu s'adapte à l'équipement de l'installation!

### **Temps 2 Menu principal -->**

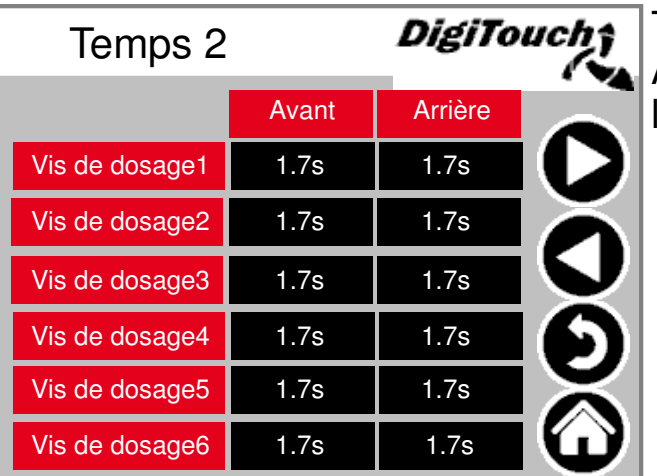

**Réglages --> Paramètres -->**

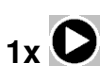

Temps d'amorçage et d'inertie. ATTENTION : le menu s'adapte à l'équipement de l'installation!

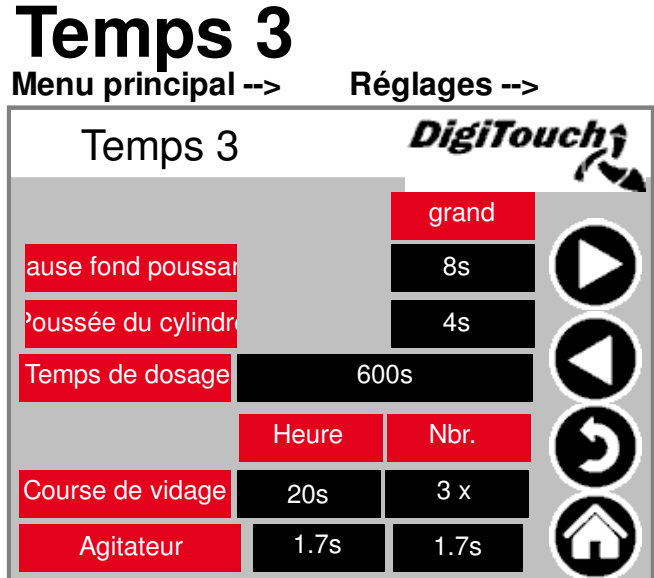

**Paramètres -->** 

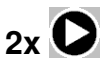

Temps de cycle du fond coulissant. Doit être adapté aux matières. Temps de dosage maximum --> Arrêt en cas de dépassement. Course finale - La paroi recule plusieurs fois lorsque la position de fin de course est atteinte afin de maintenir les quantités résiduelles à un niveau bas.

### **Temps 4 Menu principal -->**

**Réglages --> Paramètres -->**

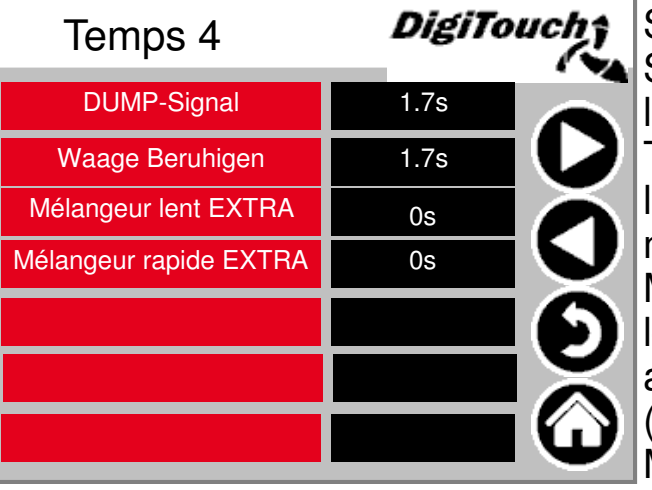

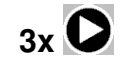

Signal DUMP = message prêt Balance Stabilisation = stabilisation avant le message Prêt Temps de marche supplémentaire pour le mélangeur lent EXTRA et le mélangeur rapide EXTRA: Multimix ou Rondomat intégré, lorsque les vis transporteuses sont arrêtées par des unités en aval (Qz etc.) dans le lot, mais que le Multimix ou Rondomat intégré doit mélanger à nouveau pour broyer les matières ou remplir la sortie.

## **Limite de courant 1**

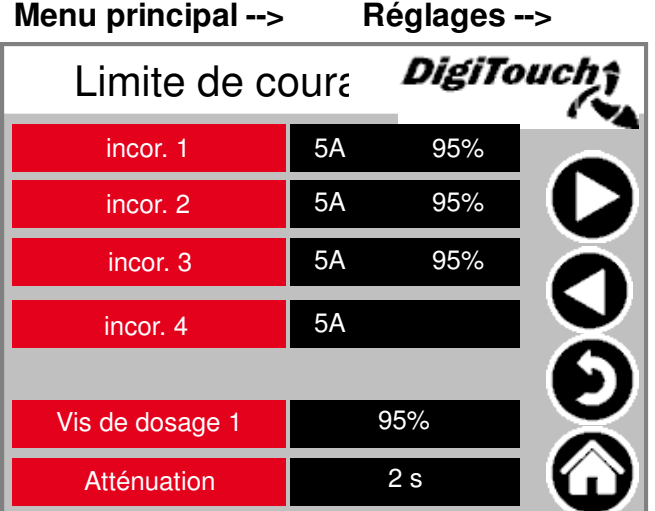

#### **Réglages --> Paramètres -->**

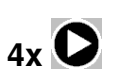

Limites de courant en A ou % selon l'équipement. Commande du mélangeur en A et en

tr/min pour un équipement avec CF.

## **Limite de courant 2**

**5x Menu principal --> Réglages --> Paramètres --> Rondomat Multimix** Limite de courant **DigiTouch** Limite de courant DigiTouch 2.5A Poussée du cylindre MIN  $2.5A$ Poussée du cylindre MIN Poussée du cylindre MAX 8.5A 18.0A Poussée du cylindre MAX petit petit 9A 1500.0U 20.0A 1500U Mélangeur Mélangeur grand grand 2500.0U 21.5A 3000U 12.5A

Le fond coulissant n'exécute la poussée que lorsque la valeur « Poussée du vérin MAX » n'est pas atteinte par le Rondomat intégré/Multimix et que le mélangeur tourne à la vitesse de rotation élevée.

Si la valeur « petit A » n'est pas atteinte, le mélangeur adopte la vitesse de rotation élevée.

Si la valeur « grand A » n'est pas atteinte, le mélangeur adopte la vitesse de rotation faible.

Réglez l'intensité du courant en fonction des matières.

### **Autres**

**Menu principal --> Réglages --> Paramètres -->** DigiTouch; Autres Retour max. 1200s **DOC** Avance libre | 10s Poids minimum | 900 kg incor. 4 3000U 3000U incor. 3 3000U incor. 2 incor. 1 3000U

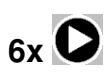

Retour max.: temps maximal pour le retour de la vanne.

Avance libre : temps d'avance libre (pré-compression)

Poids minimum en dessous duquel l'installation s'arrête. Une fois le double du poids minimum atteint, l'installation est à nouveau libre. Les vis transporteuses ne s'affichent que si les vis transporteuses avec CF sont sélectionnées dans l'équipement. Il est possible de régler ici la vitesse de rotation fixe des différentes vis.

### **Diagnostic**

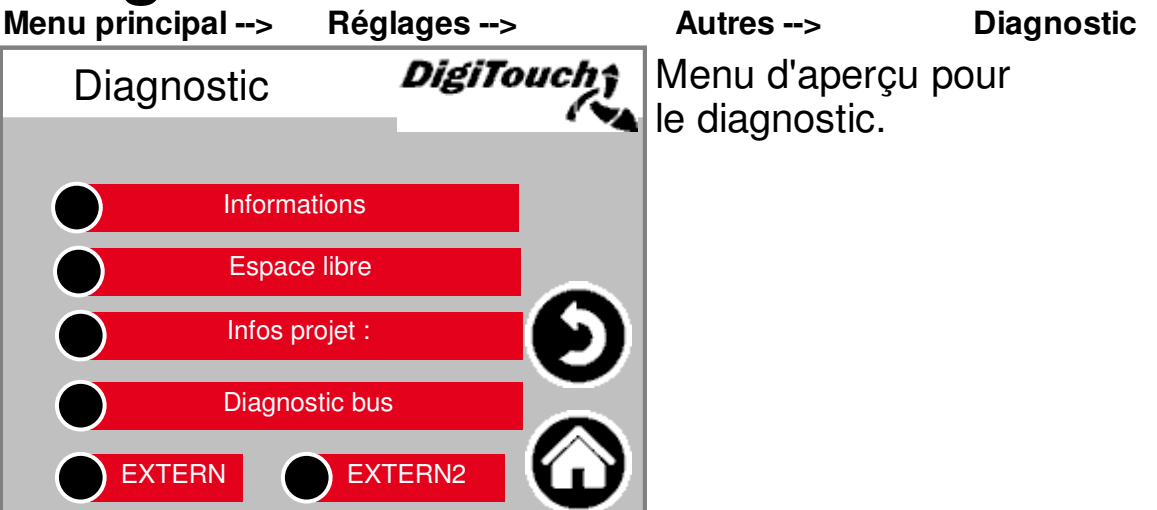

### **Informations**

**Menu principal --> --> Informations**

**Réglages --> Autres --> Diagnostic**

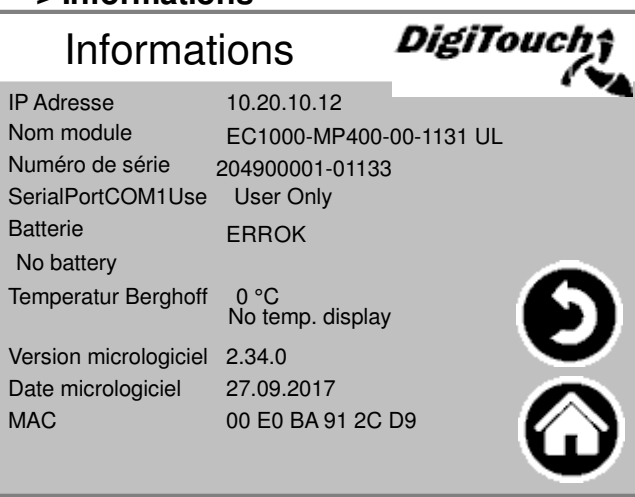

Les informations concernant l'API sont consultables ici. Le paramètre SerialPortCOM1Use doit être défini sur « UserOnly ». Il convient de vérifier une fois par mois sur cette page que le paramètre Batterie indique « OK ». Si ce paramètre n'indique pas « OK », la batterie doit être remplacée en suivant la notice de commande pour biogaz PARTIE C - DC 1000. Il est possible de remplacer la batterie sur l'EC 1000.

### **Espace libre**

**Menu principal --> Espace libre**

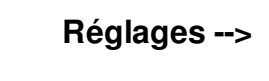

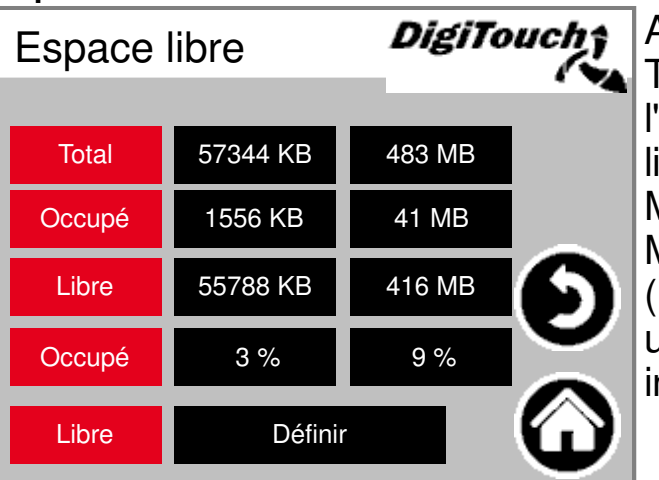

Autres --> Diagnostic -->

Affichage de la mémoire libre. Touche permettant d'effacer l'historique des alarmes et de libérer de la mémoire. Mémoire interne = colonne de gauche Mémoire externe = colonne de droite La mémoire externe ne peut être utilisée que si une carte SD est nstallée et activée.)

### **Infos projet**

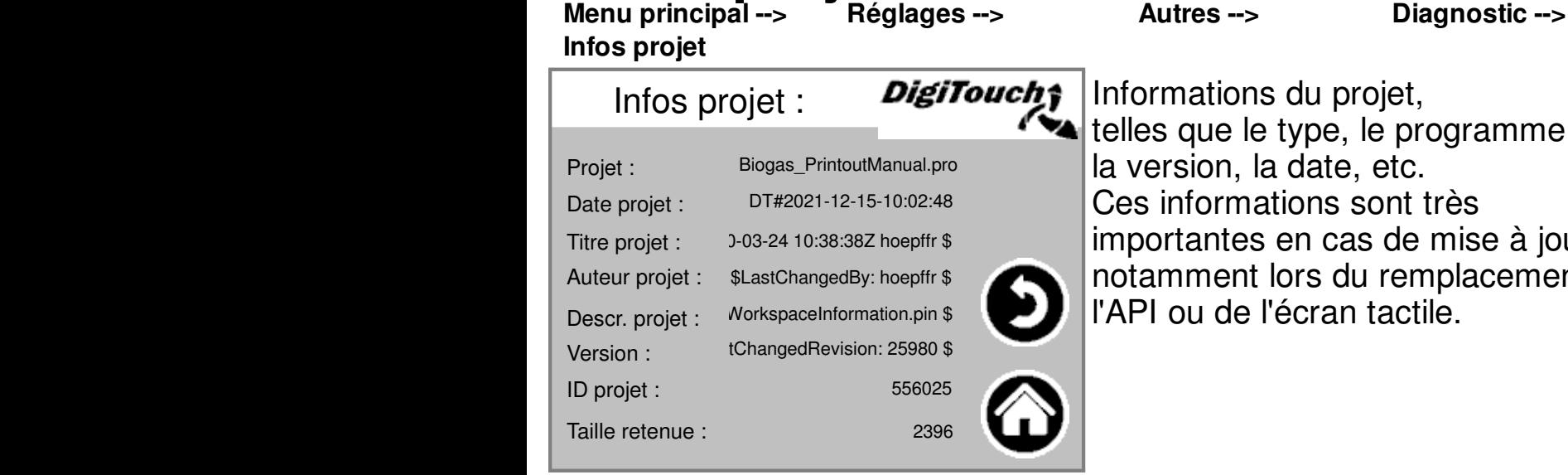

Informations du projet, programme, la version, la date, etc. it très le mise à jour, emplacement de ctile.

### **Diagnostic bus Menu principal --> Réglages --> Autres --> Diagnostic --> Diagnostic bus** DigiTouch; Diagnostic bus Daignostic CAN 1 Daignostic CAN 2 ModbusRTU **PROFIBUS** PROFINET

Diagnostic des différents systèmes de bus

# Chargement bus CAN

**ETHERCat** 

**Menu principal -->** 

**Diagnostic bus --> Daignostic CAN 1**

Autres --> Diagnostic -->

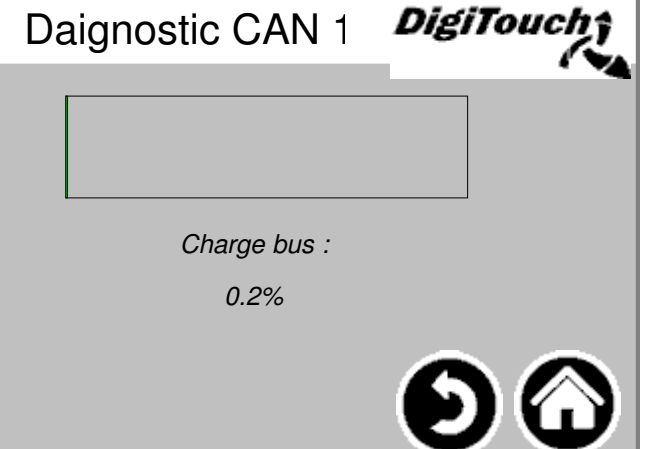

Charge sur le bus CAN. Si la charge du bus est supérieure à 40 % pendant une période prolongée, cela signifie qu'au moins un participant émet des erreurs en continu.

### **Daignostic CAN**

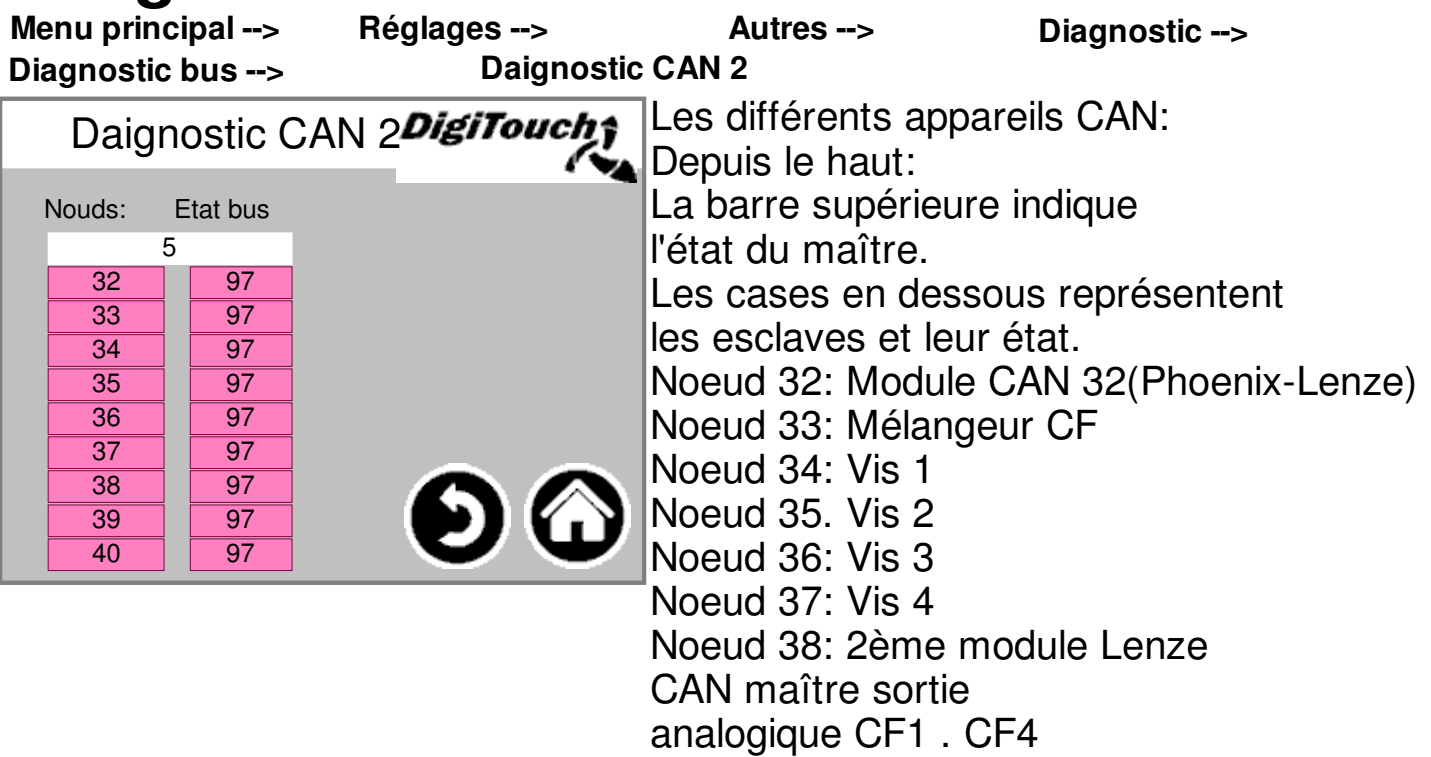

#### **MAÎTRE:**

**État 0/1/2: Ils sont exécutés automatiquement par le maître et dans les premiers cycles suivant un démarrage de l'API.**

**État 3: L'état 3 du maître est maintenu pendant un certain temps.**

**État 5: L'état 5 est l'état de fonctionnement normal du maître.**

**ESCLAVE:**

**État -1: L'esclave est réinitialisé par le message NMT [Reset Node] et passe automatiquement à l'état 1.**

**État 1: L'esclave passe à l'état 2 après une durée maximale de 2 s ou immédiatement après la réception de son message de démarrage.**

**État 2: L'esclave passe automatiquement à l'état 3 après une temporisation de 0,5 s. Cette durée est empirique et découle du fait que de nombreux appareils CANopen ne sont pas immédiatement prêts à recevoir leurs SDO de configuration après l'envoi de leur message de démarrage.**

**État 3: L'esclave est configuré dans l'état 3. Les esclaves pour lesquels un problème survient pendant la phase de configuration restent dans l'état 3 ou passent directement à un état d'erreur (état >5) après la phase de configuration.**

**État 5: L'état 5 est l'état de fonctionnement normal de l'esclave.**

**État 97: Un noeud passe à l'état 97 s'il est optionnel (appareil en option dans**

**la configuration CAN) et n'a pas répondu à la requête SDO selon l'objet 0x1000.**

**État 98 Un noeud passe à l'état 98 si le type d'appareil (objet 0x1000) ne correspond pas au type configuré.**

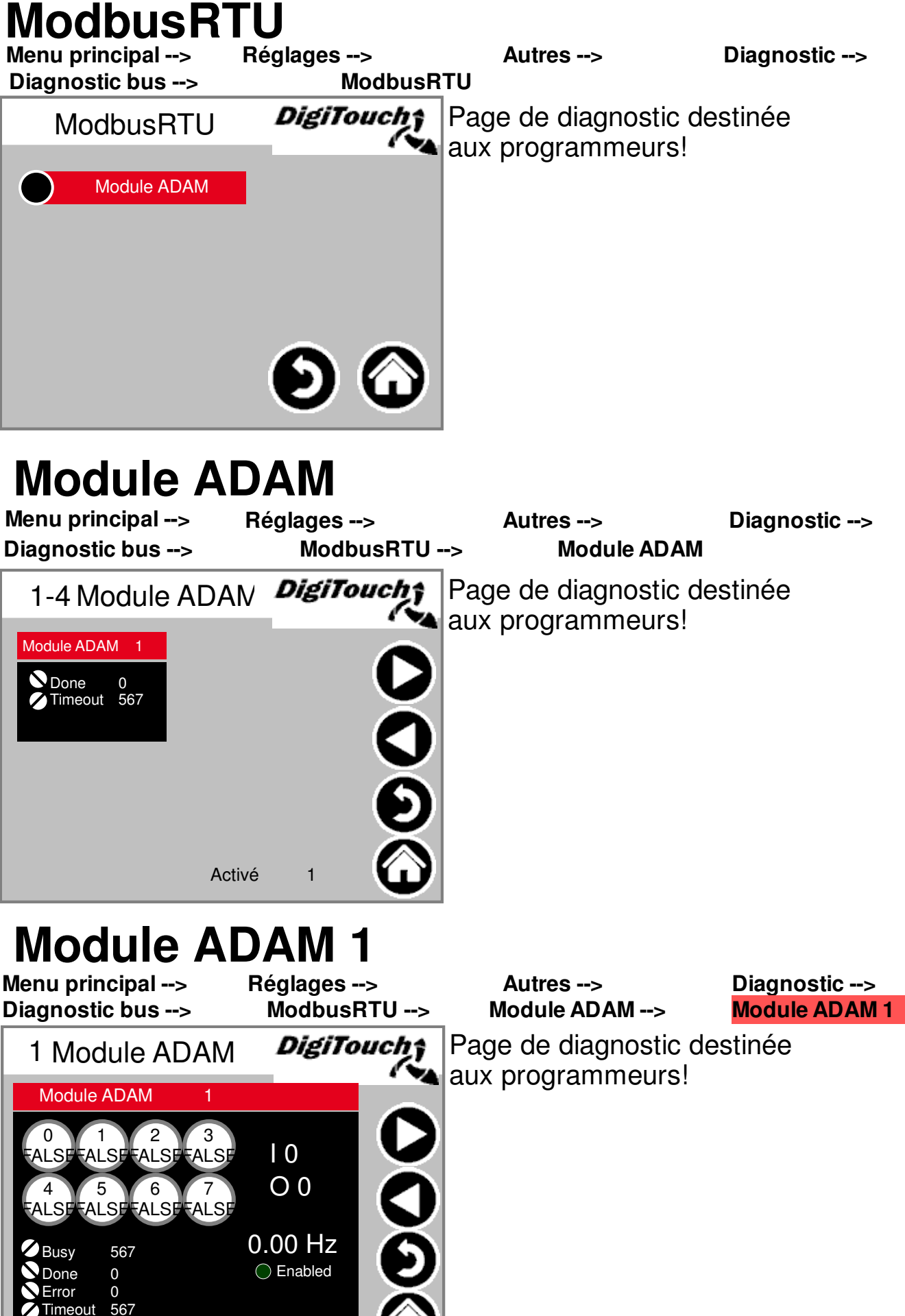

## **PROFIBUS\_DC1005**

Menu principal --> Réglages --> Autres --> Diagnostic -->  **Diagnostic bus --> PROFIBUS** 

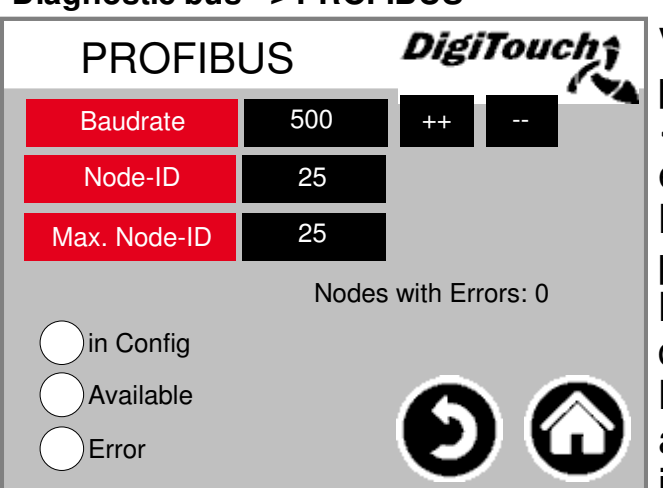

Vitesse de transmission: réglage spécifié par le maître, peut être réglé avec « ++ » et « -- », pour la communication entre le maître et l'esclave Node-ID: adresse du doseur, spécifiée par le client. Max. Node-ID: ID de noeud le plus élevé disponible dans le réseau Profibus. Node with Errors: nombre de participants avec des erreurs. inConfig = activé Available = connecté

 $Error = error$ 

## **PROFIBUS\_EC1000**

Menu principal --> Réglages --> Autres --> Diagnostic -->  **Diagnostic bus --> PROFIBUS** 

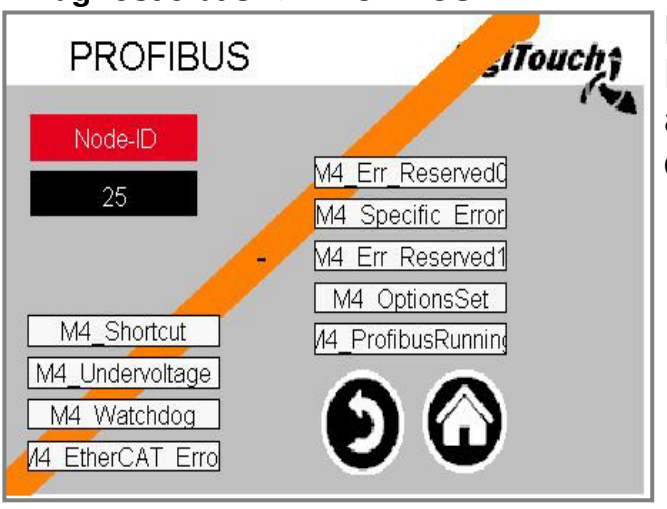

Node-ID: adresse du doseur L'EC1000 a une vitesse de transmission automatique; le maître doit donc être démarré en premier, puis l'esclave.

# **PROFINET**<br>enu principal -> Réglages -->

Menu principal --> Réglages --> Autres --> Diagnostic -->

**Diagnostic bus --> PROFINET**

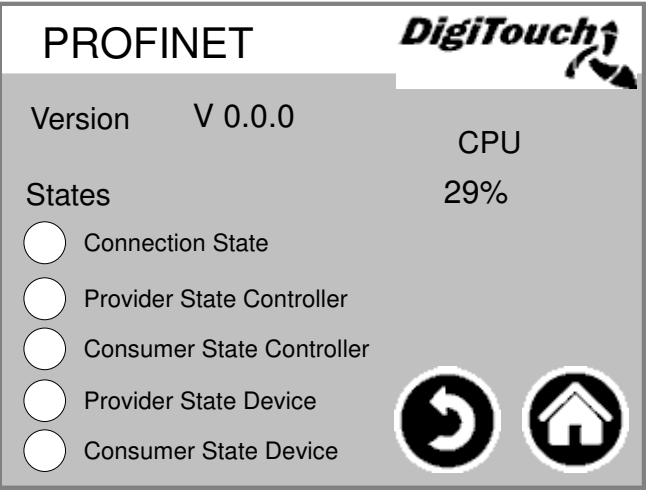

Si la version « V0.0.0 » est affichée ici, PROFINET n'est pas disponible pour cette installation ou n'a pas été installé.

La charge du processeur ne doit pas être supérieure à 60 % pendant une période prolongée. Si tel est le cas, la vitesse de transmission du bus doit être ralentie. Cette opération peut être réalisée dans la commande de niveau supérieur. Pour le Siemens S7, par exemple, le temps de mise à jour doit être de 800 ms sous le cycle IO. Les cycles de mise à jour acceptés sans données IO s'élèvent à 15 et le temps de surveillance de la réponse est de 120000 ms. Connection State, Provider State Controller et Consumer State Controller indiquent si une connexion est établie. Provider State Device et Consumer State Device indiquent si PROFINET est actif.

DC ProfinetDevice V1.1.0 doit être respecté lors de la mise en service.

# **ETHERCat**<br>enu principal --> Réglages -->

Menu principal --> Réglages --> Autres --> Diagnostic --> **Diagnostic bus --> ETHERCat**

Cette page est uniquement DigiTouch <del>t</del> Diagnostic bus **présente avec l'EC1000. DeviceScan** est le scan du bus qui peut **DeviceScan** également être effectué avec **ECmaster** EasiCat. ECmaster désigne l'EC1000 (API2) XR01 XR01 est la première carte XR02 d'extension (API3) XR02 est la deuxième carte d'extension (API4)

# **DeviceScan**<br>enu principal -> Réglages -->

Menu principal --> Réglages --> Autres --> Diagnostic --> **Diagnostic bus --> ETHERCat DeviceScan**  EtherCAT Device List konfigurierte Devices gefundene Devices Vendor-ID Product-ID Revision-No Vendor-ID Product-ID Revision-No **Status**  $\overline{0}$  $\overline{0}$  $\overline{0}$  $\overline{0}$  $\overline{0}$  $\overline{0}$  $\overline{0}$  $\overline{0}$  $\overline{0}$  $\overline{1}$  $\overline{0}$  $\overline{0}$  $\overline{0}$  $\overline{0}$  $\overline{0}$  $\overline{0}$  $\overline{2}$  $\overline{0}$  $\overline{0}$  $\overline{0}$ Ō  $\overline{0}$  $\overline{0}$  $\overline{0}$  $\sqrt{3}$  $\overline{0}$  $\overline{0}$  $\overline{0}$  $\overline{\mathbf{0}}$  $\overline{0}$  $\overline{0}$  $\overline{0}$  $\overline{4}$  $\overline{0}$  $\overline{0}$  $\overline{0}$  $\overline{0}$  $\overline{0}$  $\overline{0}$  $\overline{0}$  $\overline{5}$  $\overline{0}$  $\overline{0}$  $\overline{0}$  $\overline{0}$  $\overline{0}$  $\overline{0}$  $\overline{0}$  $6^{\circ}$  $\overline{0}$  $\overline{0}$  $\overline{0}$  $\overline{0}$  $\overline{0}$  $\overline{0}$  $\overline{0}$  $\overline{7}$  $\overline{0}$  $\overline{0}$  $\overline{0}$ Ō  $\overline{0}$  $\overline{0}$  $\overline{0}$  $\, 8$  $\overline{0}$  $\overline{0}$  $\boldsymbol{0}$  $\,0$  $\overline{0}$  $\theta$ 0  $\overline{9}$  $\overline{0}$  $\overline{0}$  $\overline{0}$  $\overline{0}$  $\overline{0}$  $\overline{0}$  $\overline{0}$  $10$  $\overline{0}$  $\overline{0}$  $\overline{0}$  $\overline{0}$  $\overline{0}$  $\overline{0}$  $\overline{0}$  $11$  $\overline{0}$  $\overline{0}$  $\overline{0}$  $\overline{0}$  $\overline{0}$  $\overline{0}$  $\overline{0}$  $12$  $\mathbf 0$ 0 Ò.  $\boldsymbol{0}$  $\boldsymbol{0}$ Ū Ū.  $13$  $\boldsymbol{0}$  $\overline{0}$  $\boldsymbol{0}$  $\overline{0}$  $\boldsymbol{0}$  $\overline{0}$  $\overline{0}$  $14$  $\overline{0}$  $\overline{0}$ 1280  $\overline{0}$  $\overline{0}$  $\boldsymbol{0}$  $\overline{0}$ 15  $\boldsymbol{0}$  $\boldsymbol{0}$ 65734144 Ō  $\overline{0}$  $\overline{0}$  $\overline{0}$ 16  $\overline{0}$  $\boldsymbol{0}$ 2123776  $\overline{0}$  $\overline{0}$  $\boldsymbol{0}$  $\boldsymbol{0}$ 17 16803840  $\overline{0}$  $\overline{0}$  $\overline{0}$  $\overline{0}$  $\overline{0}$  $\overline{0}$ 18  $\overline{0}$  $\overline{0}$ 458768  $\overline{0}$  $\overline{0}$  $\overline{0}$  $\odot$ 0 19  $\mathbf{0}$ 0 65792 0  $\boldsymbol{0}$  $\,0\,$ 0  $20$  $\boldsymbol{0}$  $\bf{0}$ 26624 Ö  $\boldsymbol{0}$  $\boldsymbol{0}$ 0 21  $\overline{0}$  $\overline{0}$ 16780544  $\overline{0}$  $\overline{0}$  $\boldsymbol{0}$  $\boldsymbol{0}$ 22  $\overline{0}$  $\overline{0}$ 458770  $\overline{0}$  $\overline{0}$  $\overline{0}$  $\overline{0}$ 23  $\boldsymbol{0}$  $\mathbf 0$ 131328 Ö  $\boldsymbol{0}$  $\boldsymbol{0}$ 0 24  $\boldsymbol{0}$  $\overline{0}$  $\boldsymbol{0}$ O.  $\boldsymbol{0}$  $\boldsymbol{0}$  $\,0\,$ 25  $\overline{0}$  $\overline{0}$  $\mathbf{0}$  $\overline{0}$  $\overline{0}$  $\overline{0}$ 0

À cet endroit, les participants présents dans le projet sont affichés du côté gauche et les participants détectés après le scan sont affichés du côté droit. La différence entre le scan du bus et EasiCat est que seuls les ID sont affichés ici, sans les noms.

#### **ECMaster**<br>enu principal -> Réglages --> Menu principal --> Réglages --> Autres --> Diagnostic --> **ECMaster Diagnostic bus --> ETHERCat** Indique l'état du maître EtherCAT. xStart **ECMaster** Ready ht Toucht Il est également indiqué par une  $WC 3$ ResetError LED sur l'EC1000. AlStatus 8 ErrorPolling Plus d'informations sur les isError ECError 0 affichages ErrorRevision Cγcle 240904058 LED: Notice de commande pour Timeout[ms] 250 Step 160 biogaz Partie C - EC1000 .<br>SendTel 120451985 LostTel 0 Diagnose ResetDiag MaxTO 0 **XR01** Menu principal --> Réglages --> Autres --> Diagnostic --> **Diagnostic bus --> ETHERCat XR01** 4 M1\_StateReserved0 48059<br>-M1\_StateReserved1 16777216 0UCH M1\_CtrlReserved0.0 Les entrées/sorties numériques M1 DO0 M1\_DO1 M1\_StateReserved2 33554432 VA. peuvent être diagnostiquées ici. M1 StateReserved3 50376704 M1 DO2 LifeGuarding\_CNT 416166194 M1 DO3 Les sorties analogiques sont M1 PLD Version 1 M1 DO4 également affichées. M1\_DO5 M1\_Status 8  $M1$  DIO M1 DO6 Les LED du module XR01 sont M1 DO7 M1 DI1 M1\_AO0 0 M1\_DI2 expliquées ici: Notice de command M1 AO1 0 M1 DI3 M1\_AO2 0 M1\_DI4 pour biogaz Partie C - M1 A03 6553 M1 DI5 Modules E IO XR M1\_DI6 M1 DI7 M1\_DI8 M1 DI9 M1 DI10 M1\_DI11 M1 DI12 M1\_DI13 M1 DI14 M1\_DI15 M1 CNTO 0 M1\_CNT1 0 M1 CNT20 M1 CNT30 M1\_CAPT00 M1 CAPT1 0 M1\_CAPT2.0 M1 CAPT30 M1\_CAPT0\_EventCounter 1 M1\_CAPT1\_EventCounter 1 M1\_CAPT2\_EventCounter 1 M1 CAPT3 EventCounter 1 M1 AI0 80 M1\_Al1 16777210 M1 Al2 285 M1\_AI3 23 M1 BI0 0 M1\_BI1 0 M1 BI2 0 M1 BI3 0

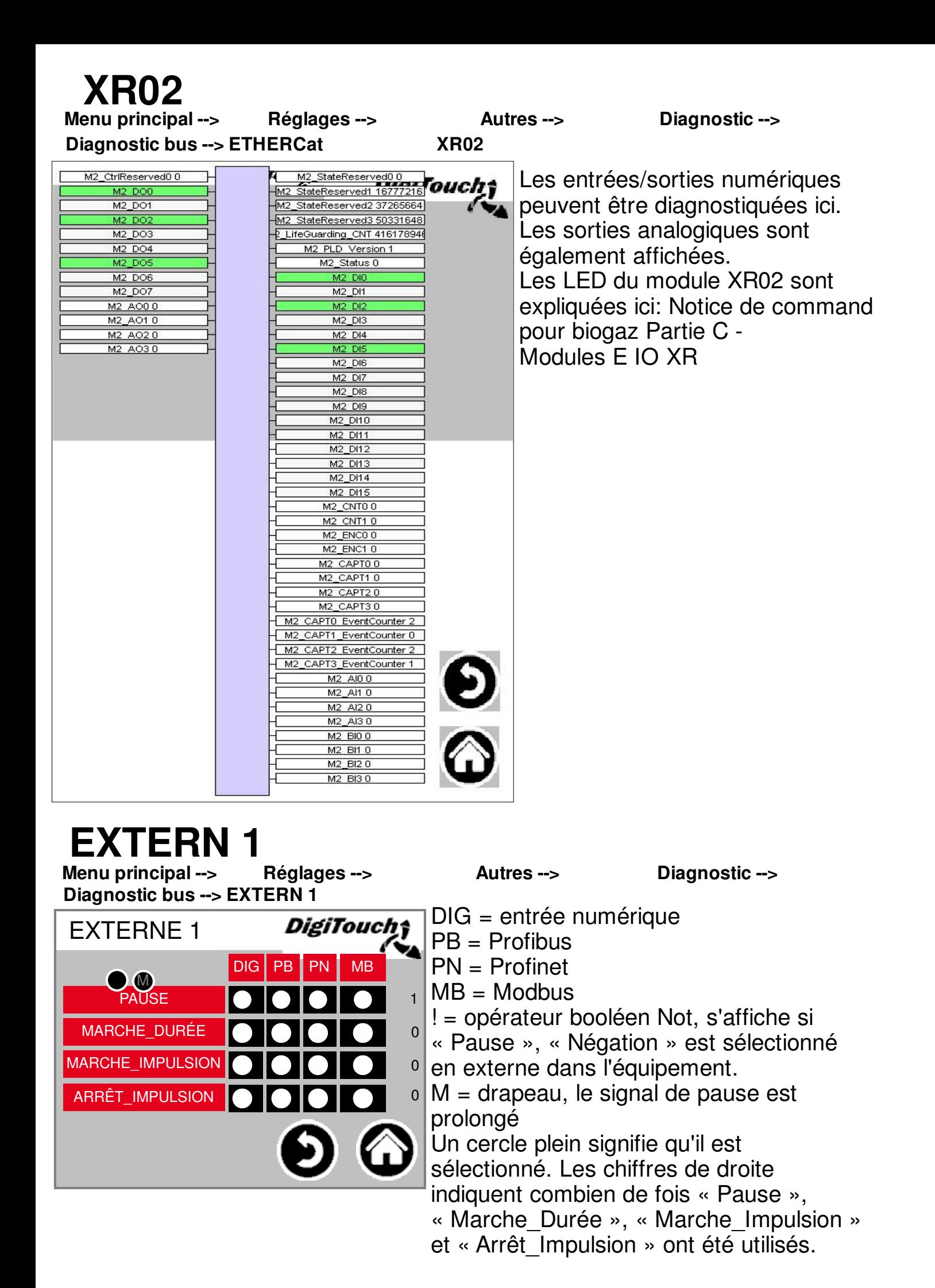

# **EXTERN 2**<br>lenu principal -> Réglages -->

Menu principal --> Réglages --> Autres --> Diagnostic -->

**Diagnostic bus --> EXTERN 2**

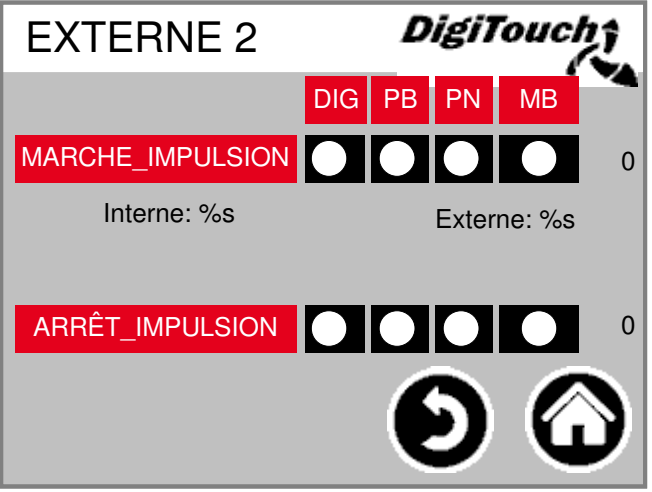

0 MB = Modbus DIG = entrée numérique  $\blacksquare$  PB = Profibus PN = Profinet Avec « Marche Impulsion Interne », les impulsions déclenchées par la minuterie interne sont comptées. Avec Externe, les impulsions provenant de sources externes sont comptées.

### **Définir valeurs standard**

DigiTouch; Valeurs nominales Valeurs nominales Définir Nouvelles valeurs nominales Définir 2345\_AU-123456\_PR-D12345678\_Must

**Réglages --> Autres --> Valeurs nominales** Valeurs par défaut: les dernières valeurs par défaut peuvent être chargées ici. Nouvelles valeurs par défaut: les nouvelles valeurs par défaut peuvent être enregistrées ici. Cette opération ne peut être effectuée que par un technicien de service!

### **Exploitant**

15 AU-123456 PR-D12345678 Muster

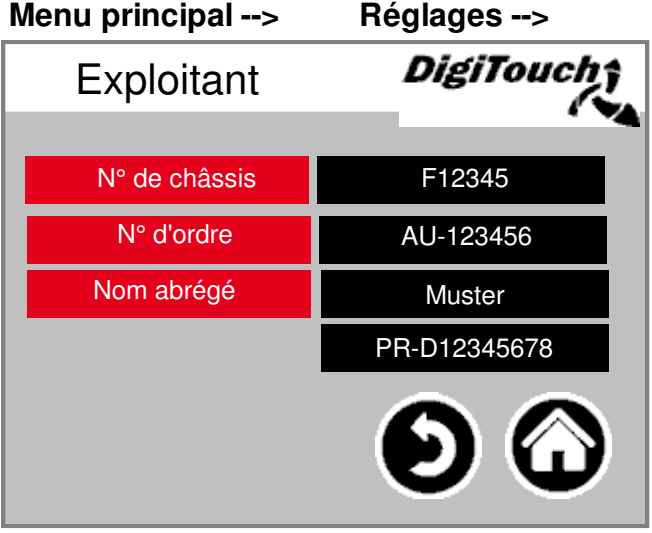

### **Réglages --> Autres -->**

**Exploitant**

Toutes les données importantes de la machine qui sont nécessaires pour les pièces de rechange et les demandes de service peuvent être consultées ici.

# **Menu principal -->**

Légende des symboles Pages 55 et 56

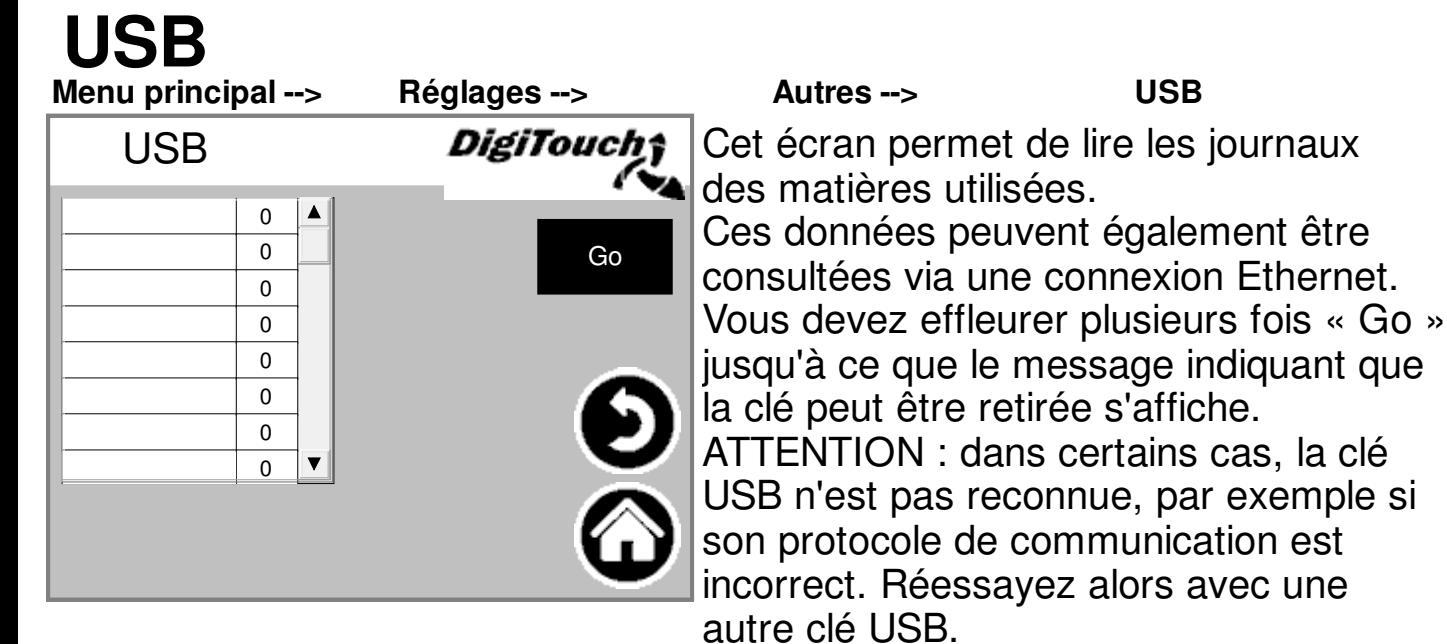

### **Historique pesée**

**Menu principal --> Historique pesée**

**Réglages --> Autres -->** 

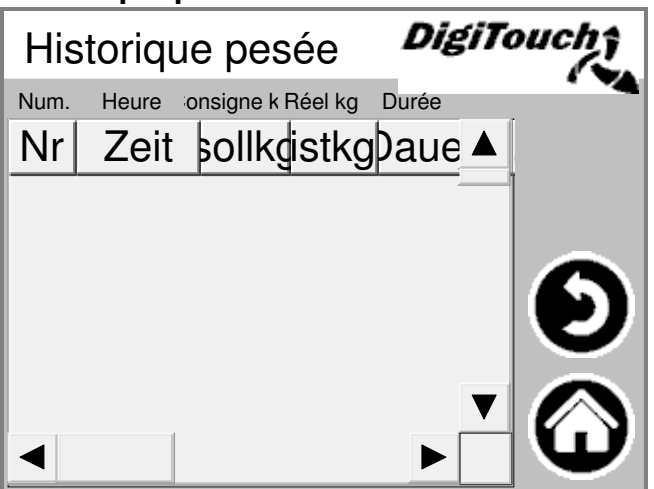

La quantité réelle et la quantité cible, le temps d'alimentation et la durée sont enregistrés ici.

La marche à suivre pour réinitialiser l'historique de la balance est expliquée dans la notice de commande pour biogaz Partie C.

L'historique de la balance est supprimé lors d'une mise à jour du logiciel!

### **Menu réglage**

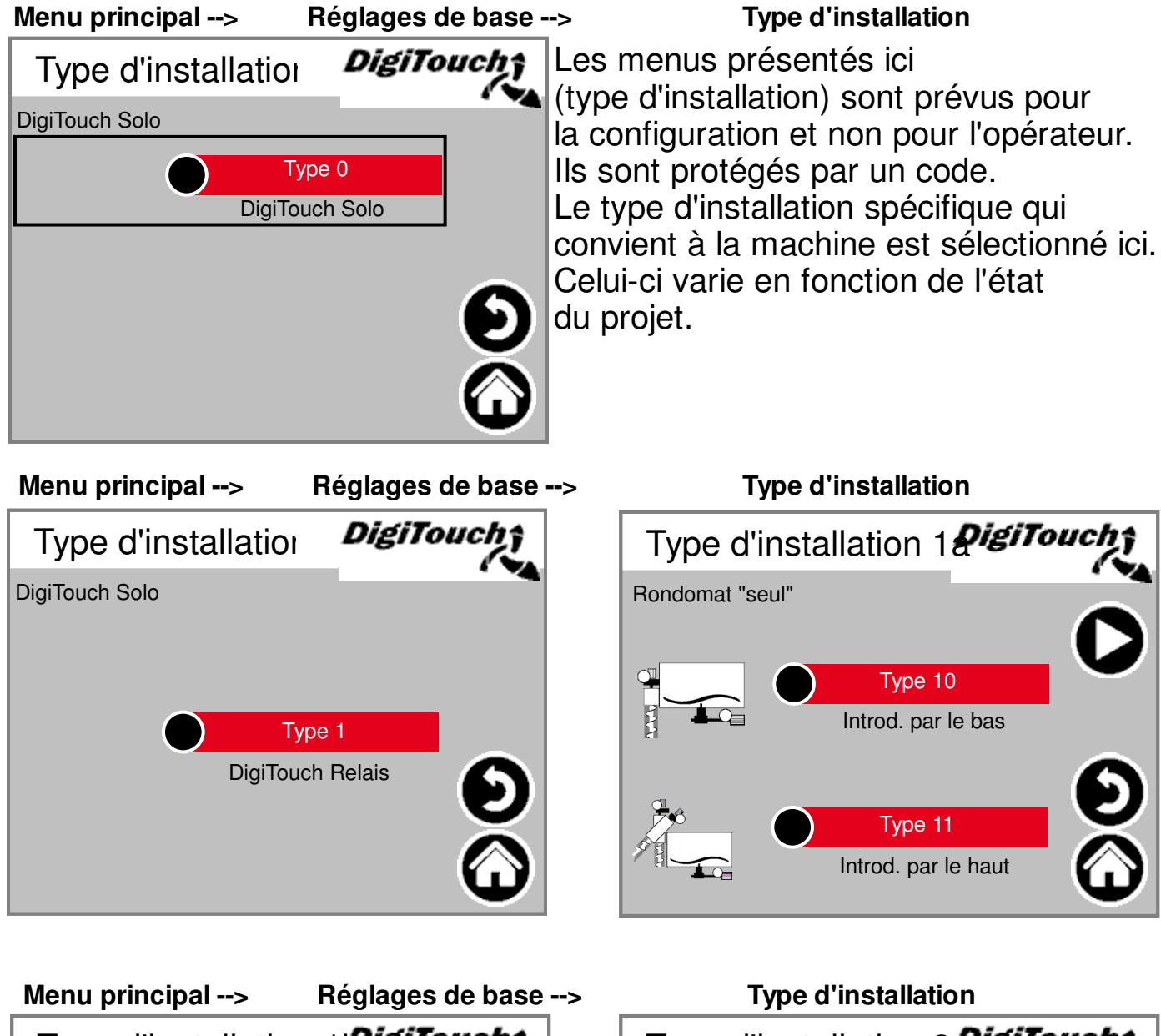

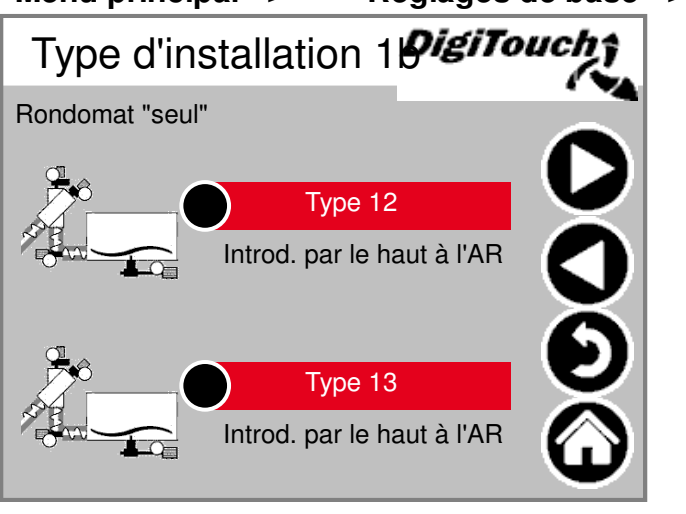

Type d'installation 2*2igiTouch* Rondomat Vario avec BAC **OO** Type 20 Introd. par le bas Type 21 Introd. par le haut

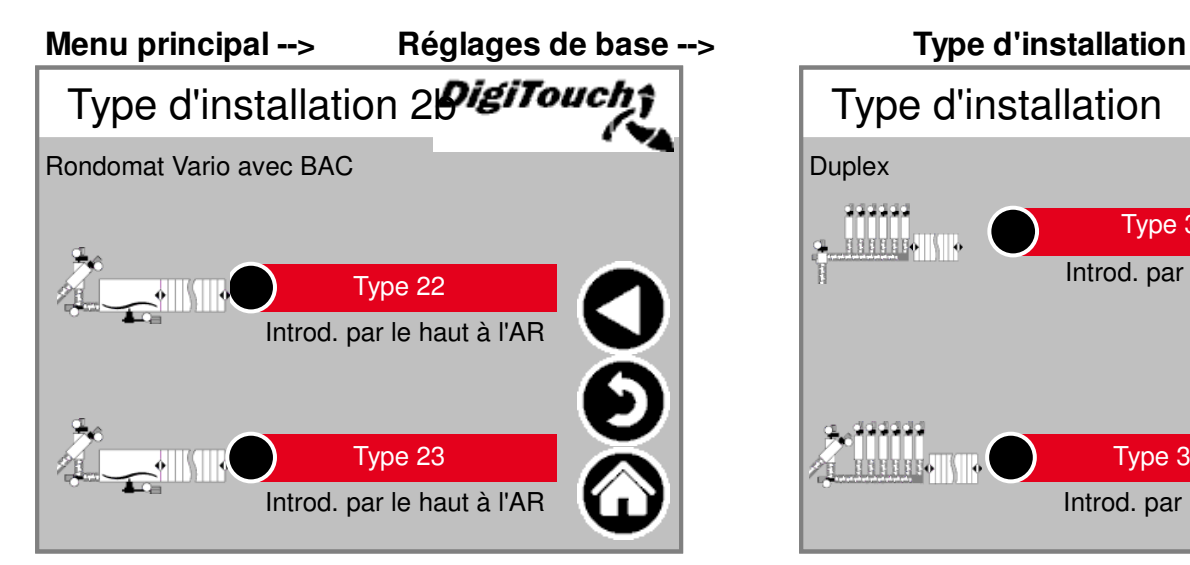

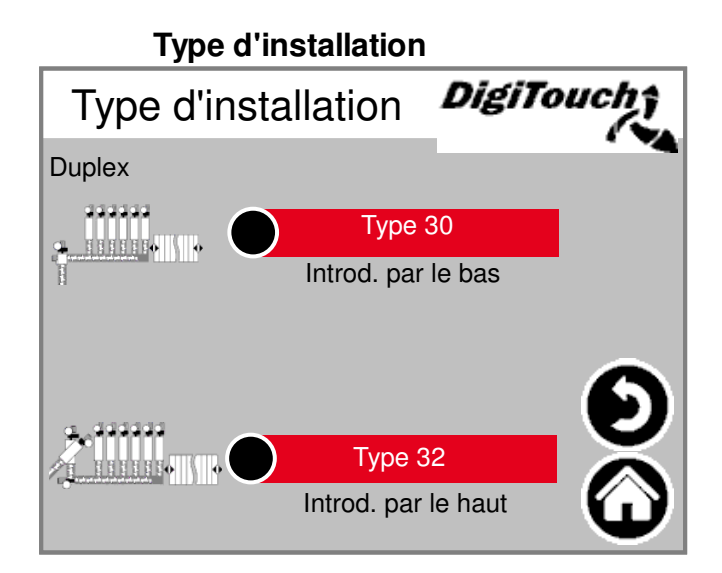

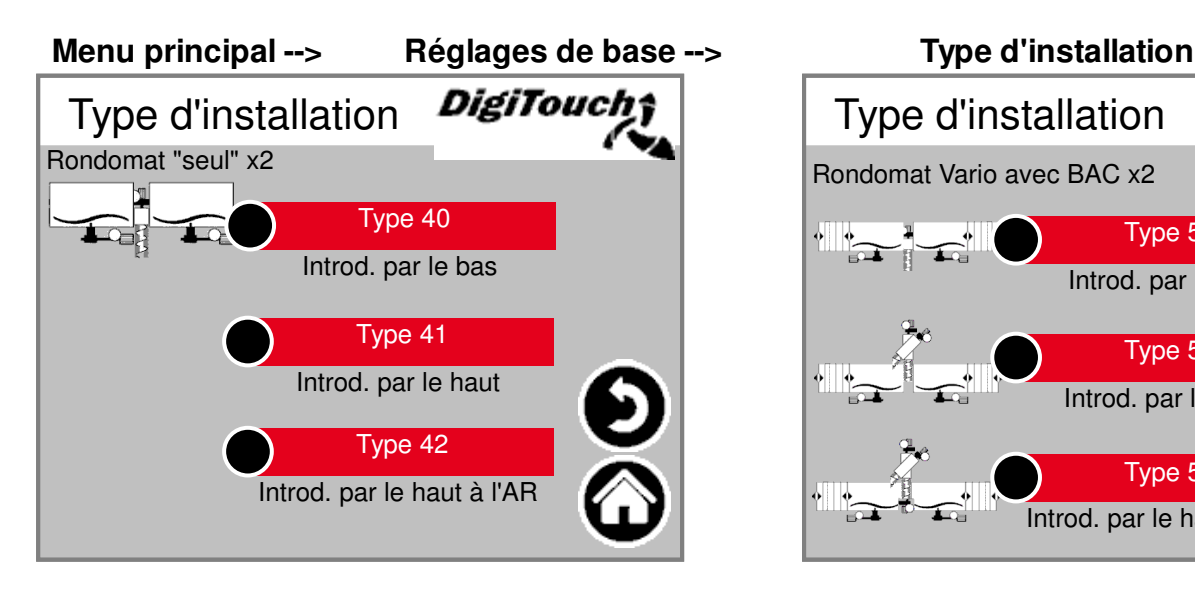

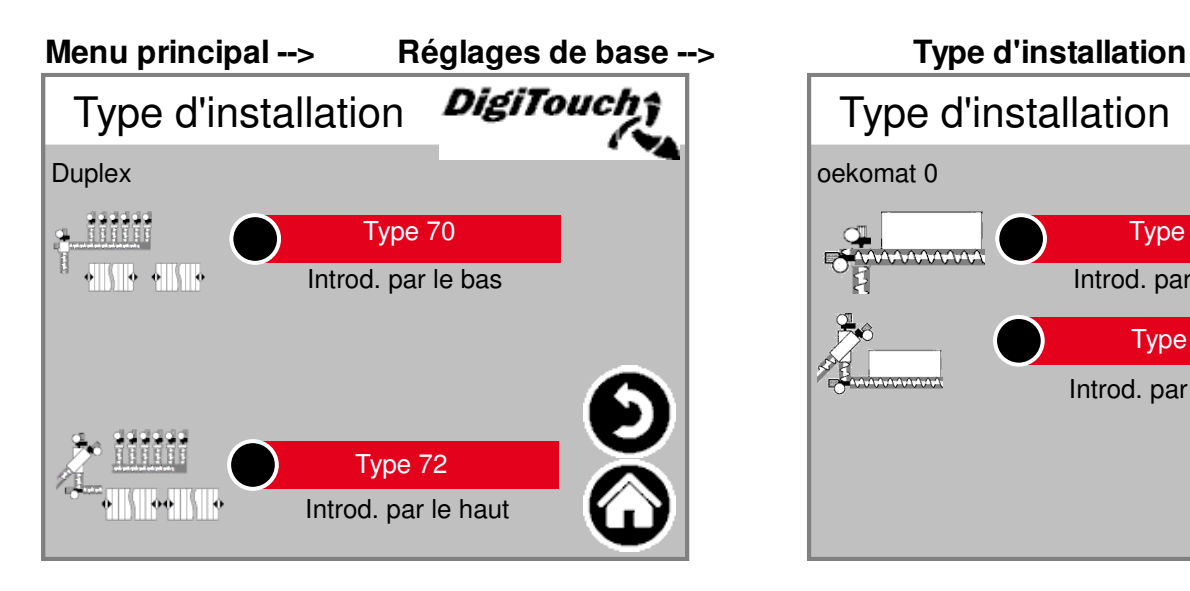

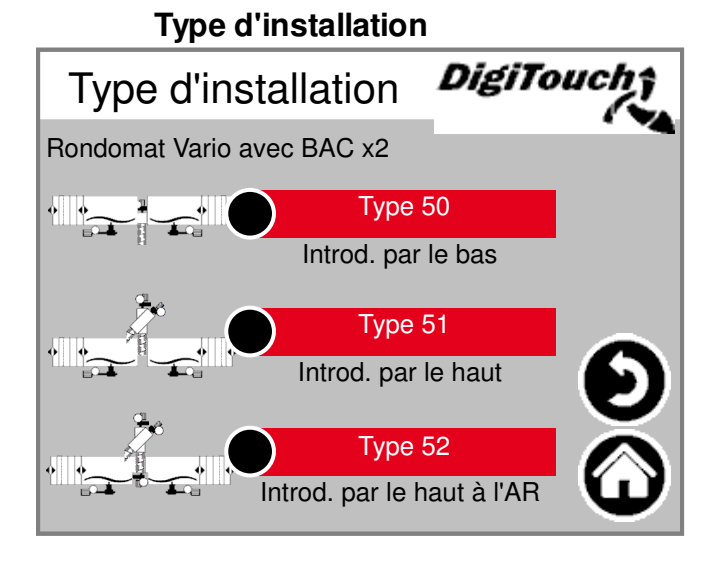

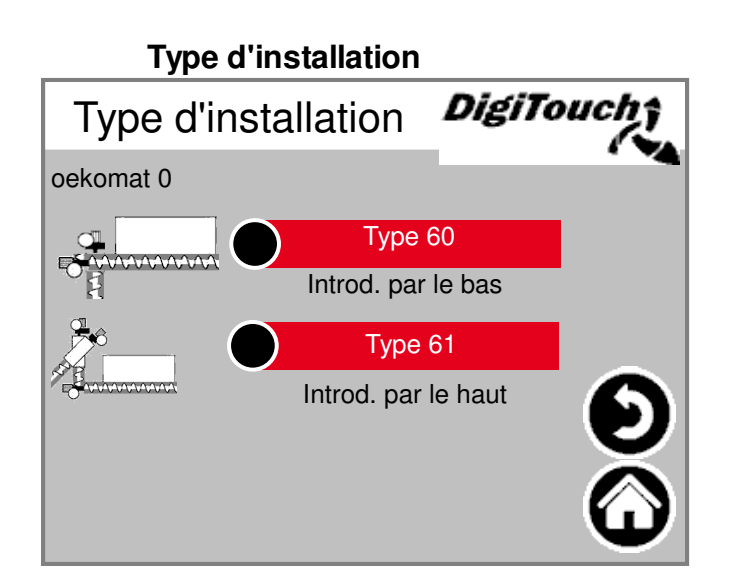

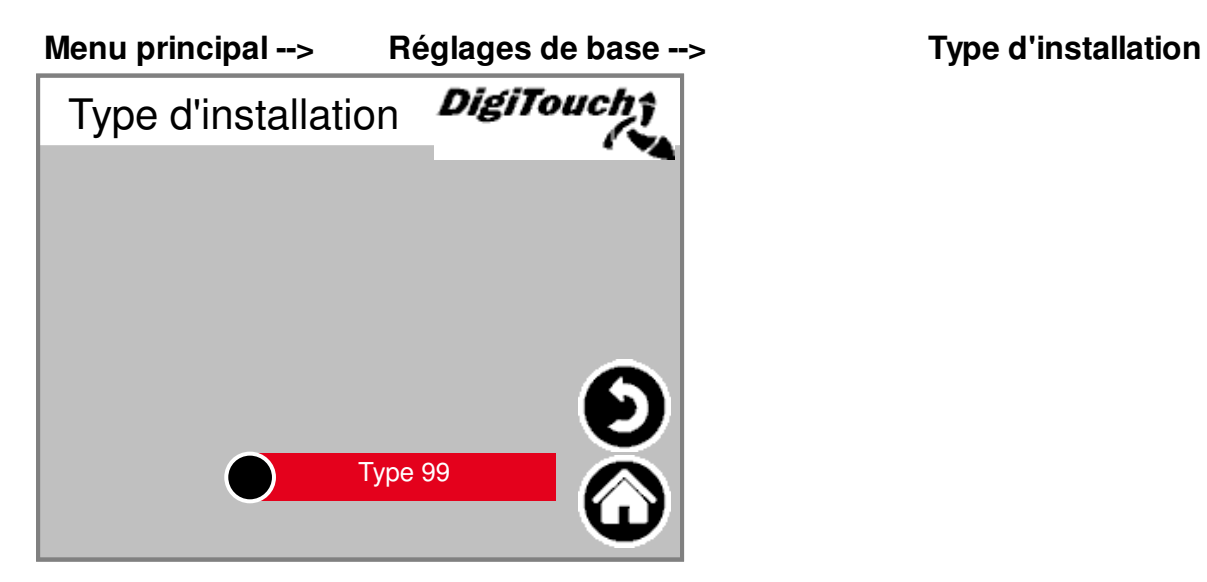

## **Equipement**

**Menu principal --> Réglages de base --> Equipement**

#### *DigiTouch*\* Equipement 1 incor. 1 Oui Oui incor. 2 Oui incor. 3 incor. 4 Non Sortie analogique | Oui

Les menus présentés ici (équipement) sont prévus pour la configuration et non pour l'opérateur.

Les vis spécifiques dont dispose la machine sont sélectionnées ici. Attention, si vous avez un convertisseur de fréquence pour une vis, il faut indiquer « Non » ici.

ATTENTION! Pour l'EC1000: si la sortie analogique est activée, la mesure du courant de la vis transporteuse ne fonctionne pas et doit être déconnectée, de même que la vis transporteuse doit être désactivée.

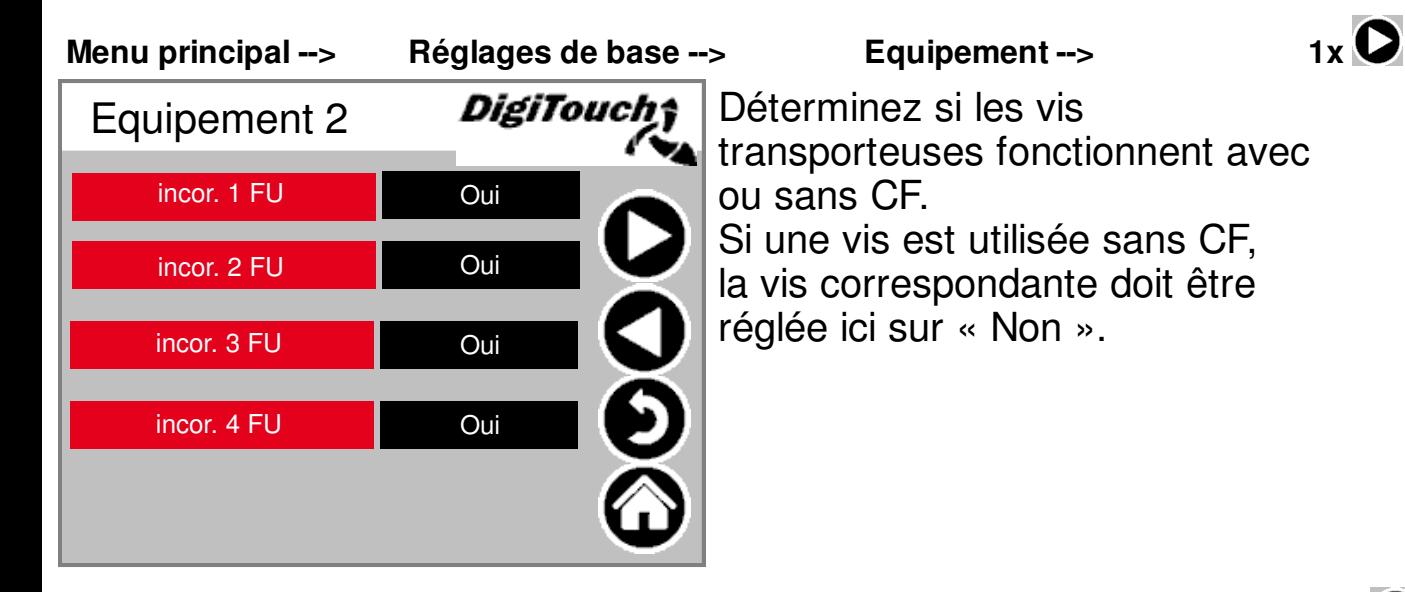

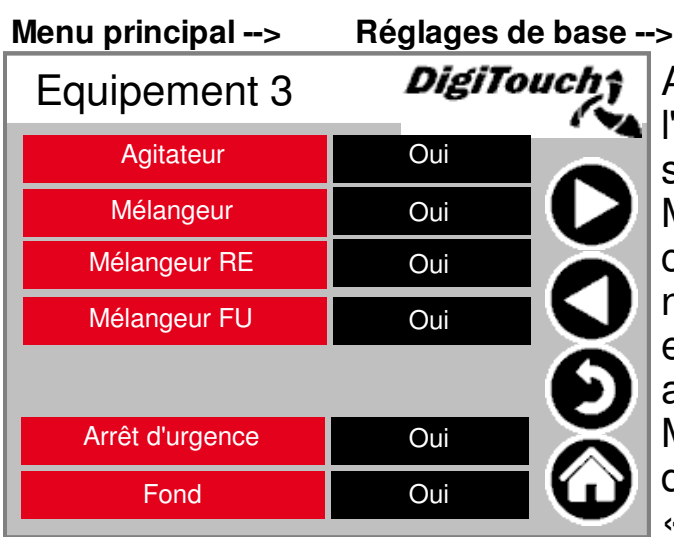

### **Equipement -->**

**2x**

Agitateur « Oui »: pour la commande de l'agitateur. Impératif pour qu'un signal soit transmis à un agitateur externe. Mélangeur « Oui »: avec contacteur de commande du mélangeur. Mélangeur RE n'est requis que s'il y a 2 mélangeurs et qu'ils doivent fonctionner en alternance (mélangeur gauche/droit). Mélangeur CF « Oui » avec un CF Arrêt d'urgence: l'alarme n'est émise que si « Oui » est configuré, uniquement pour DigiTouch Solo si « Non » est réglé Plancher: uniquement avec signal « Oui » sur le groupe hydraulique.

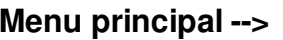

Réglages de base --> Equipement

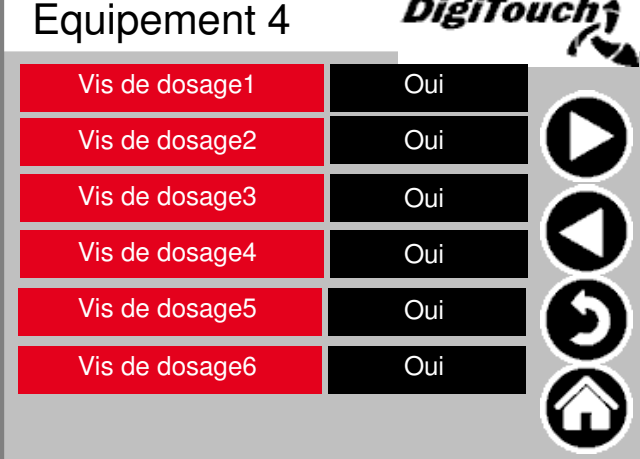

Sur une installation Duplex, les vis de dosage respectives peuvent être activées ici. Dans certains cas, 1 - 4 vis de dosage peuvent également être utilisées de manière abusive comme contacteur spécial avec d'autres types d'installation. Le nombre de vis de dosage dépend du type d'installation.

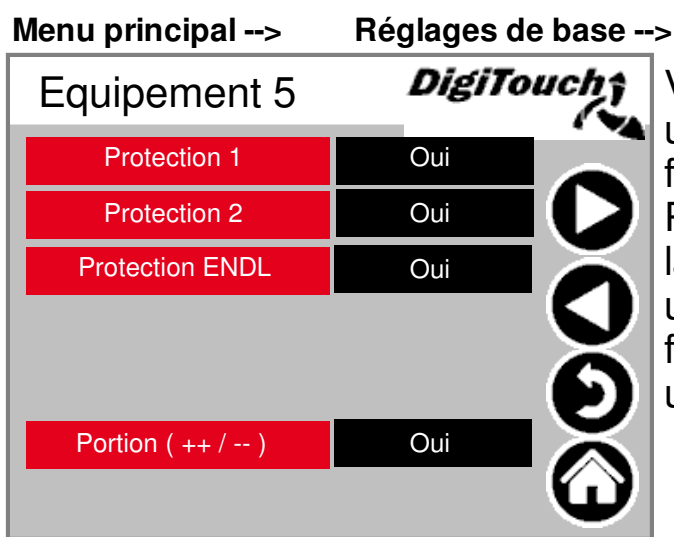

#### **Equipement**

**4x**

**3x**

Vous pouvez définir ici si le doseur a une protection, avec ou sans capteur de fin de course. Portion (++/--): ce champ permet d'activer

la possibilité pour le client de doser une portion supplémentaire pendant le fonctionnement automatique ou de sauter une portion.

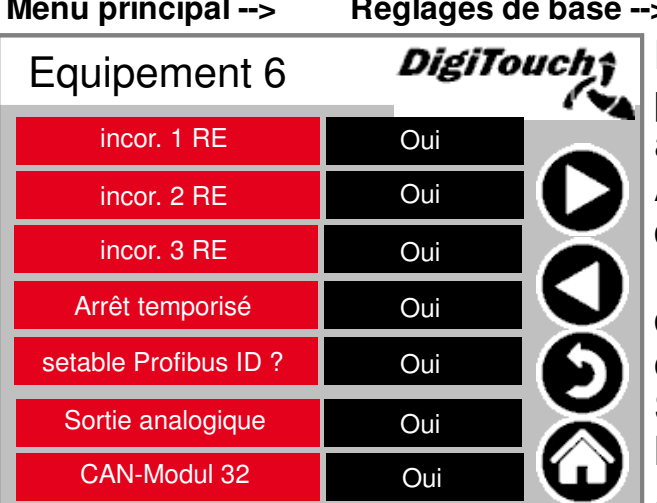

#### **Equipement**

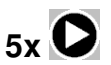

Les vis transporteuses RE 1 - 3 sont prévues pour le dosage de 2 digesteurs avec un doseur.

Arrêt temporisé: active le temps de dosage maximal

ID Profibus configurable ?: ce paramètre doit uniquement être activé avec une connexion Profibus.

Sortie analogique: sortie 4 - 20 mA de la balance vers le client.

ATTENTION! Si celle-ci est activée, la mesure du courant du contacteur ne fonctionne pas pour la vis transporteuse 4 et doit être déconnectée, de même que la vis transporteuse 4 doit être désactivée et que le module CAN 32 doit en outre être activé pour le DC1000 sans connecteurs noirs.

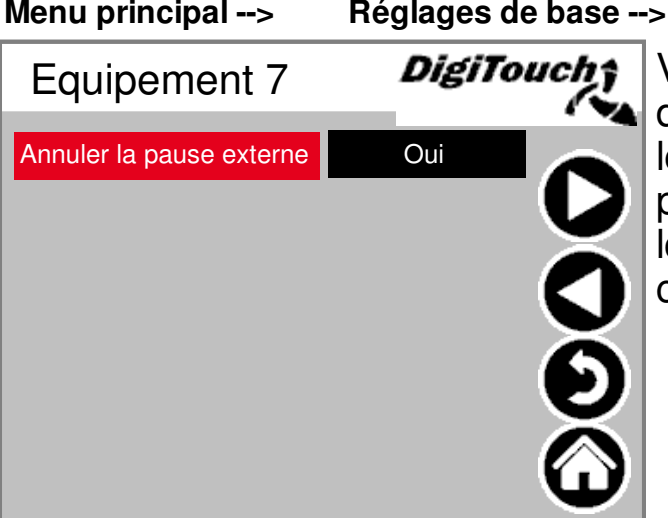

#### **Equipement**

Vous pouvez inhiber ici le signal de pause externe, c'est-à-dire que les signaux sont présents en permanence et ne disparaissent que lorsque les signaux respectifs commutent.

**6x**

### **Pesée**

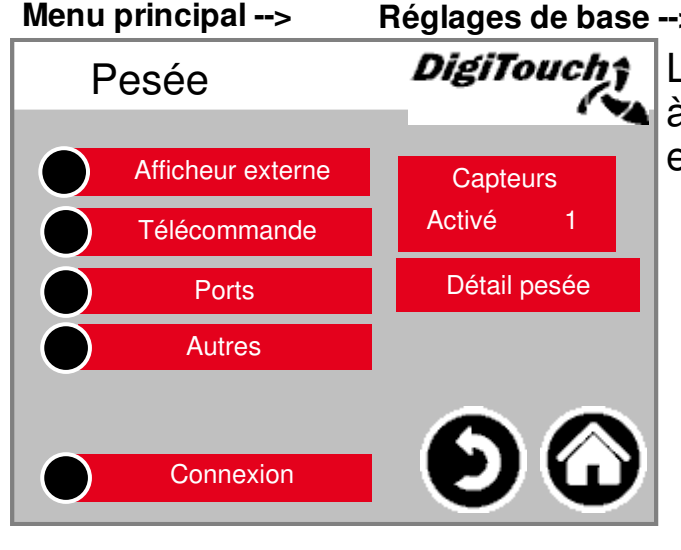

#### **Réglages de base --> Pesée**

Le menu d'aperçu permet d'accéder à toutes les fonctions de réglage et de diagnostic de la balance.

### **Afficheur externe 1-4**

**Menu principal --> Afficheur externe**

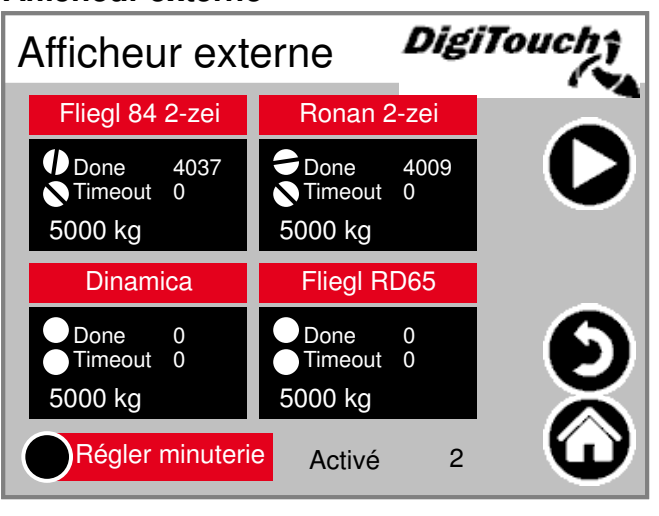

#### **Réglages de base --> Pesée -->**

Activation de l'afficheur externe. Activé : indique le nombre d'afficheurs activés. Un seul afficheur au maximum peut être activé. Si plusieurs afficheurs ont été activés par nadvertance, il faut d'abord désactiver tous les afficheurs.

Lorsque Activé 0 est affiché, il faut sélectionner l'afficheur correct. Il faut ensuite patienter 15 secondes et appuyer sur le symbole Maison, puis attendre à nouveau 15 secondes et redémarrer.

## **Afficheur externe 5-6**

**Menu principal --> Réglages de base --> Pesée --> Afficheur externe -->**

**1x**

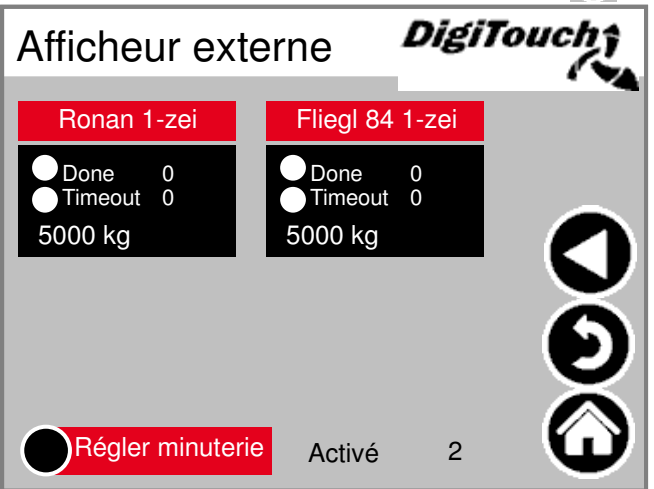

Activation de l'afficheur externe. Activé : voir Afficheur externe 1 - 4 (chapitre 0) ATTENTION! Un redémarrage est parfois nécessaire après le paramétrage de ce réglage. ATTENTION! Ronan 1 ligne et Fliegl 1 ligne ne doivent pas être sélectionnés car ces types ont toujours 2 lignes.

## **Détails affichage 1 (1 ligne)**

**Menu principal --> Réglages de base --> Pesée --> Afficheur externe --> Ronan 1-zei** 1 Détails d'affichac **DigiTouch;** Ronan 1-zei しくりぐ 0.00 Hz **Enabled** 5000 kg Busy 0 **Done** 0 Error  $\Omega$ Timeout 0

La vue détaillée de tous les afficheurs à 1 ligne ressemble à cet écran (1 zone de données).

### **Détails affichage 2 (2 lignes)**

**Menu principal --> Réglages de base --> Pesée --> Afficheur externe -->**

**Ronan 2-zei**

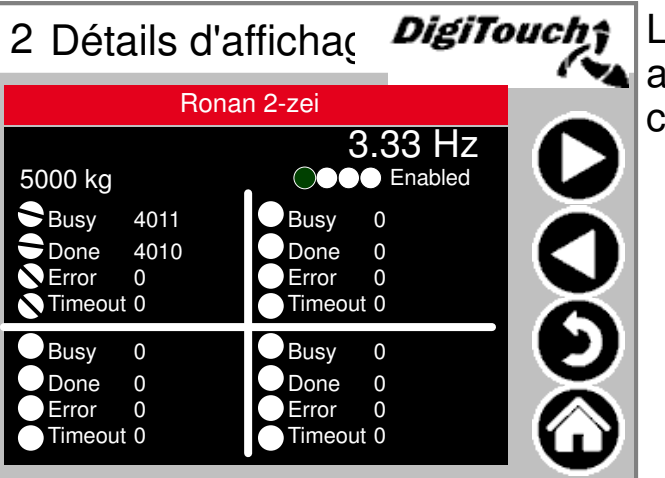

La vue détaillée de tous les **A** afficheurs à 2 lignes ressemble à cet écran (4 zones de données)

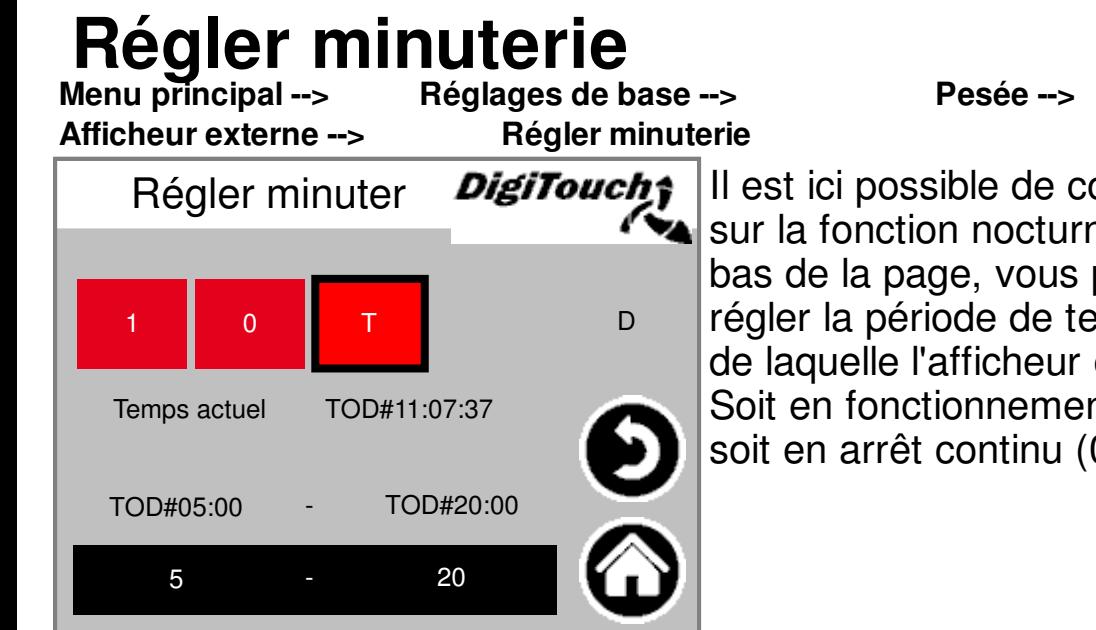

Il est ici possible de commuter sur la fonction nocturne (T). En bas de la page, vous pouvez régler la période de temps au cours de laquelle l'afficheur est allumé. Soit en fonctionnement continu (1), soit en arrêt continu (0).

# **Télécommande**

**Télécommande**

Réglages de base --> Pesée -->

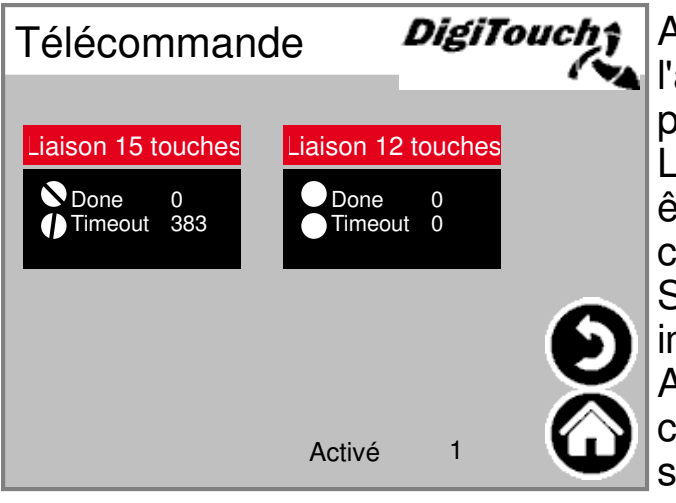

Appuyez sur une case pour l'activer. Appuyez sur la barre pour accéder aux détails. La radio à 15 touches ne peut être sélectionnée que si aucune carte SD n'est insérée et activée. Sinon, PROFINET est également impossible. Activé: indique combien de commandes à distance radio sont activées.

### **Détail télécommande 15 touches**

**Menu principal --> Réglages de base --> Pesée --> Télécommande -->**

**Liaison 15 touches**

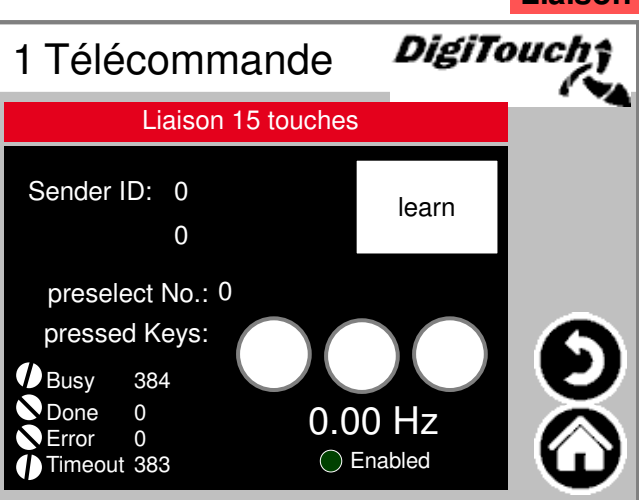

Vue détaillée radio. Le numéro de série est enregistré avec « learn »! Sender ID: pour pouvoir appuyer sur « learn », l'adresse de la radio doit impérativement être indiquée. L'état des 3 touches supérieures est indiqué par 3 cercles.

### **Détail télécommande 12 touches**

**Menu principal --> Réglages de base --> Pesée --> Télécommande -->**

**DigiTouch**: Vue détaillée radio. Le numéro de série est enregistré avec « learn »! 2 Télécommande Done Error 0  $\Omega$ Timeout 0 Busy 0 0.00 Hz **Enabled** Liaison 12 touches Sender ID: 0<br>0 learn 1 2 3 4 5 6 7 8 9 0

### **COM** ports **COM**

**Ports**

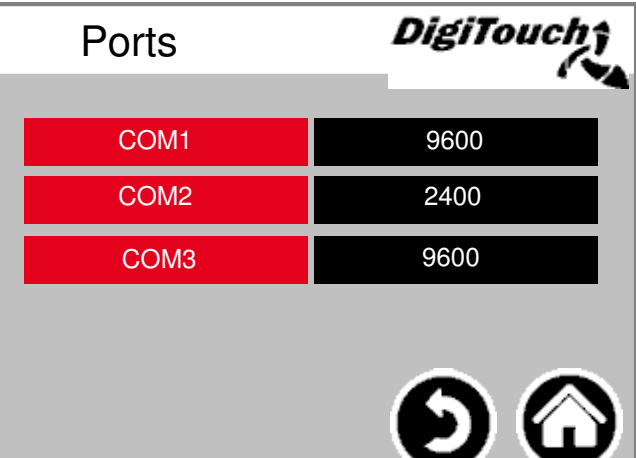

Réglages de base --> Pesée --> Affichage de la vitesse de transmission des 3 ports COM. À des fins de diagnostic! COM1 = afficheur (variantes d'afficheur) COM2 = radio à 15 touches COM3 = balance, radio à 12

Sender ID: pour pouvoir appuyer sur « learn », l'adresse de la radio doit

impérativement être indiquée.

Le pavé numérique indique quels signaux proviennent de la radio.

touches, module Adam

### **Capteurs 1-4 (identique 5-8; 9-12; 14-17)**

**Liaison 8 touches**

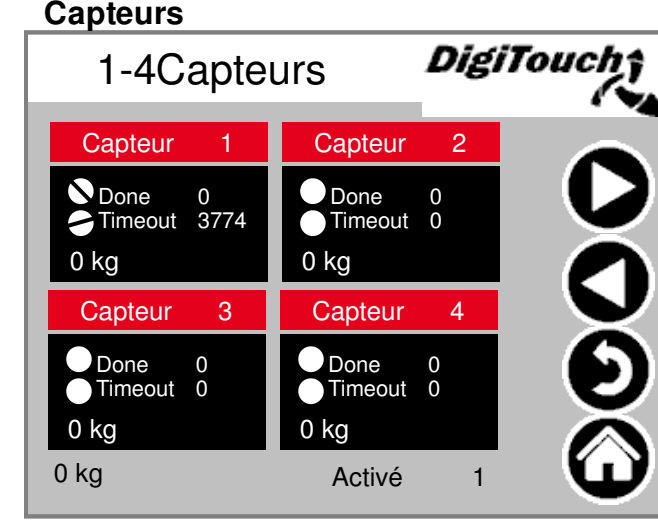

**Menu principal --> Réglages de base --> Pesée -->** 

Aperçu de 4 capteurs à la fois. Flèche de navigation. Appuyez sur une case pour l'activer. Appuyez sur la barre pour accéder aux détails. Lorsque le compteur « Done » augmente, tout est OK. Lorsque le compteur « Timeout » augmente, le capteur est défectueux. « Activé »: indique le nombre de cellules actives par page

Légende des symboles Pages 55 et 56

# **Capteur 1**<br>Menu principal ->

**Capteurs -->**

Réglages de base --> Pesée --> **Capteur 1**

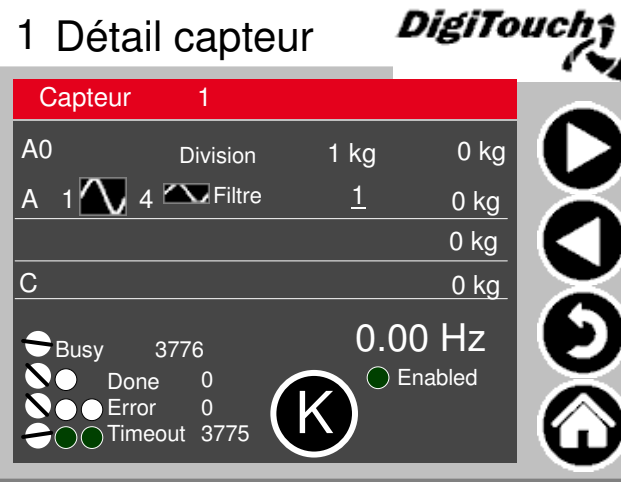

Menu détaillé, par ex. réglage de la charge minimale et maximale des capteurs de versions antérieures. Filtre A (et C dans les versions antérieures). Capteur de pesée: programmation via« K ». Lorsque le compteur Error augmente, le capteur est défectueux. Division 10  $kg =$  capteur D50 Division 1 kg = tous les autres types  $D$ 

# **Calibrer (identique)**<br>Meny principal --><br>Réglages de base --><br>Pesée -->

**(identique)**

**Réglages de base --> Capteurs --> Capteur 1 --> Enable --> K**

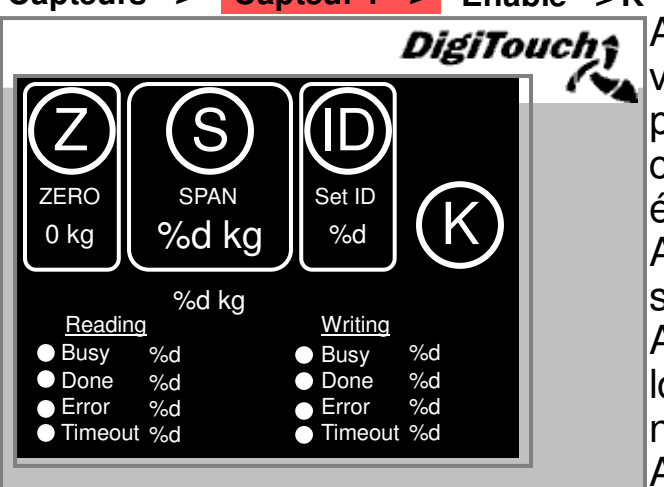

Avec Z, vous pouvez affecter une nouvelle valeur 0 au capteur individuel. Avec S, vous pouvez spécifier la valeur de poids maximale; ceci ne doit être fait qu'avec une presse étalonnée. Sinon, le capteur est défectueux. Avec ID, vous pouvez envoyer l'adresse souhaitée à n'importe quel capteur. ATTENTION! Procédez uniquement lorsque le capteur est dans l'état non chargé. (Z)

ATTENTION! Un seul capteur peut être connecté à la fois. Sinon, tous les capteurs ont la même adresse. (S)

## **Paramètres de détail de l'échelle**

**Détail pesée**

**Menu principal --> Réglages de base --> Pesée -->** 

DigiTouch‡ Détail pesée C 0 kg in the contract of the contract of the contract of the contract of the contract of the contract of the contract of the contract of the contract of the contract of the contract of the contract of the contract of the D 0 kg -0- E Atténuation 1.00 s 0 kg F Poids à vide-5000 kg 5000 kg G Facteur 100.00 % 5000 kg Etapes  $\frac{10 \text{ kg}}{}$  5000 kg

Capacité maximale et minimale de la balance ; filtre total --> version antérieure Pas à pas « -0- »: définir le décalage du conteneur (attention, uniquement avec un conteneur vide) Facteur: calibrer le système de pesée Étapes: affichage par incréments de 10 kg Atténuation: bloc PT1, recommandation de 2 secondes Poids à vide: poids propre du conteneur

ATTENTION! La valeur ne doit être réglée sur -5000 kg qu'en cas de dosage temporel.

### **Autres**

**Menu principal --> Réglages de base --> Pesée -->** 

#### **Autres**

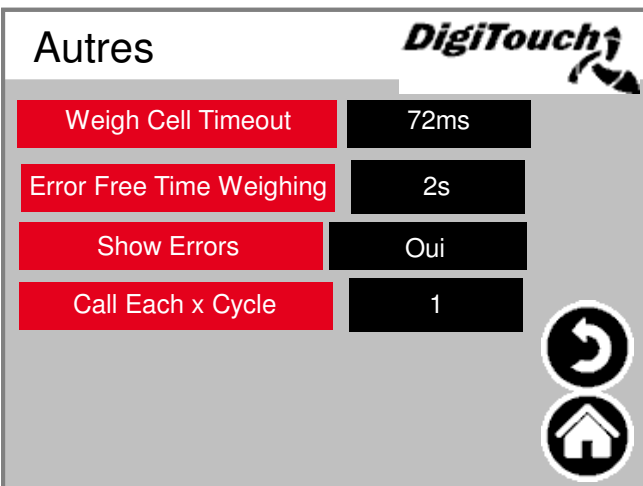

Weigh Cell Timeout: temps de réponse de la cellule Error Free Time Weighing: temps pendant lequel les erreurs successives n'entraînent pas l'annulation de l'alimentation. Show Errors: affichage des alarmes activé/désactivé. (Attention, « Non » peut entraîner un

dosage incontrôlé en une seule fois) Call Each x Cycle: sélection pour appeler la balance après x cycle(s).

### **Connexion**

**Menu principal --> Réglages de base --> Pesée --> Connexion** *DigiTouch*† Connexion  $0 =$ Standard  $1 =$  Administrateur Changer niveau menu Niveau utilisateur 1

### Vous pouvez ici vous connecter et vous déconnecter en tant u'administrateur

### **Sortie analogique 4-20 mA**

**Menu principal --> Réglages de base --> Sortie analogique**

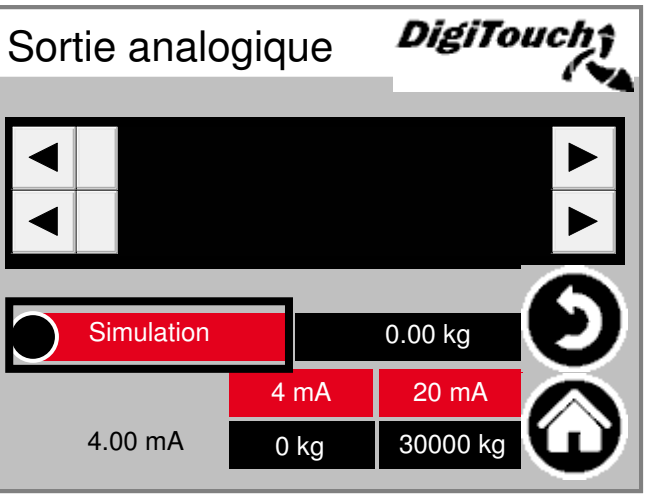

Paramétrage de la sortie analogique. Une simulation peut être utilisée pour effectuer un recoupement avec la commande de niveau supérieur. Les cases rouges contenant des valeurs en mA indiquent la mise à l'échelle du signal. Les cases noires contenant des valeurs en kg vous permettent d'effectuer des réglages avec le poids de remplissage. Ceux-ci doivent correspondre à l'installation supérieure.

La valeur en mA qui figure à côté des cases noires indique la valeur d'émission en mA actuelle.

### **Changement langue**

**Menu principal --> Réglages de base --> Langue** DigiToucht Langue à l'écran à distance i

Choisissez ici le mode « local » ou « à distance ». Le mode « local » fait référence à l'écran du DC1000 et au mode VNC de l'EC1000. Le mode « à distance » fait référence à Web-Visu, c'est-à-dire la visualisation Java qui est par exemple accessible via http://10.20.10.2:8040/webvisu.htm. Il se rapporte également à la visualisation http sur l'écran tactile externe, le DigiTouch et l'application Spidercontrol.

### **Changement langue locale**

**à l'écran**

**Menu principal --> Réglages de base --> Langue -->**

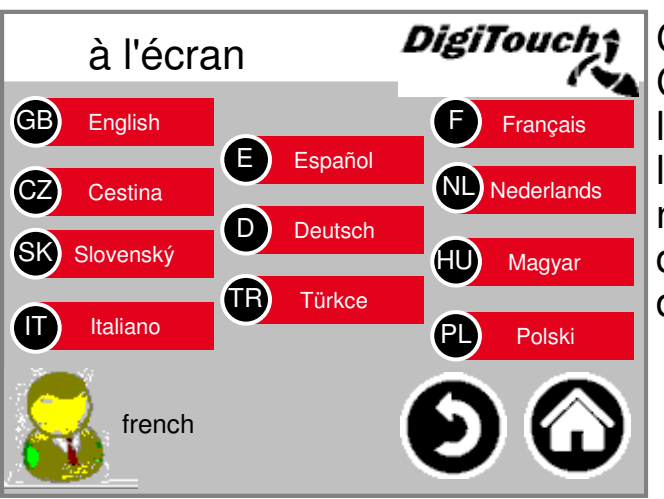

Changement de langue local. Cette opération permet de modifier la langue à l'écran et de l'enregistrer afin qu'elle soit à nouveau disponible au prochain démarrage. (Sécurité en cas de pann de courant)

### **Changement langue supprimé**<br>
Menu principal -> Réglages de base -> Langue -Réglages de base --> Langue -->

**à distance**

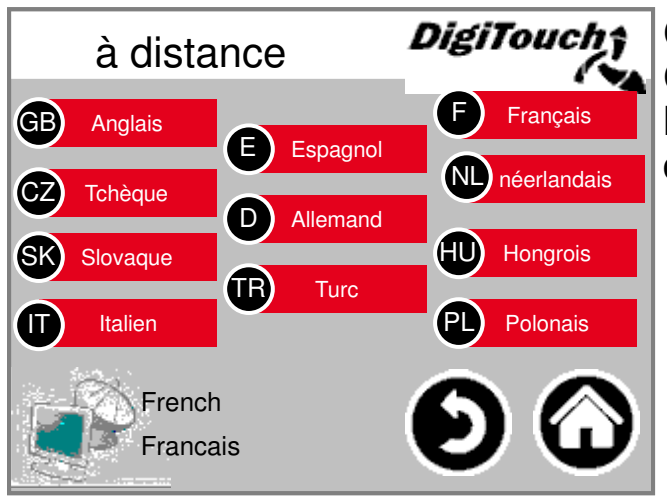

Changement de langue à distance. Cette opération permet de modifier la langue sur une console à distance, par ex. Web-Visu.

### **Informations fichier langues**

**Menu principal --> Réglages de base --> Langue --> i**

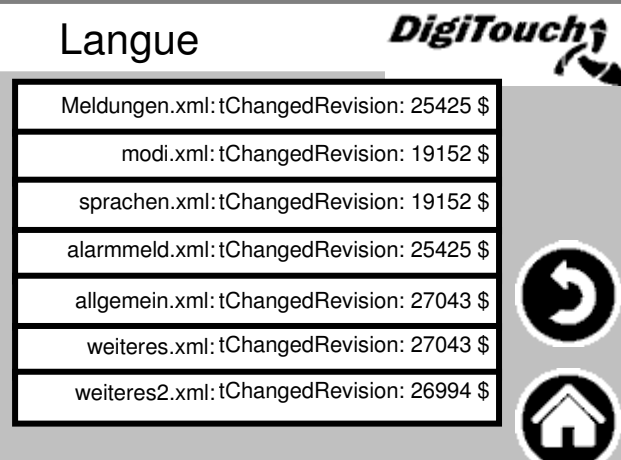

La version des fichiers de langue est affichée ici. Cela permet de vérifier si la mise à jour des fichiers a réussi. Ces informations sont importantes pour les techniciens de service.

### **Textes d'alarme**

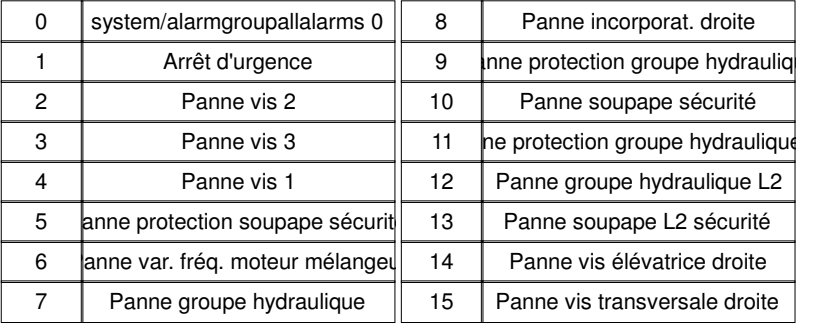

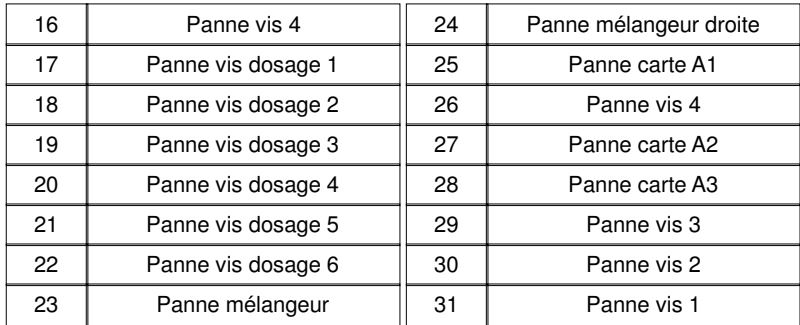

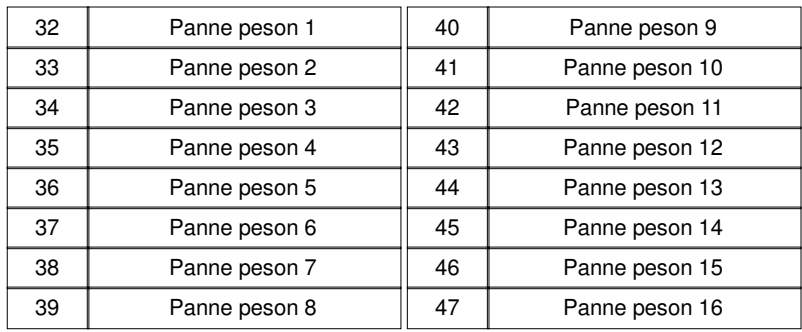

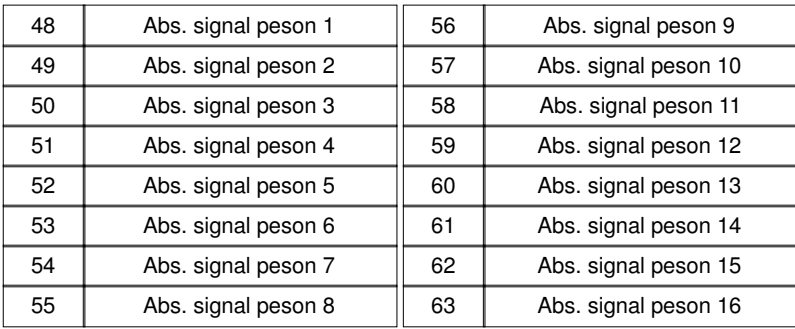

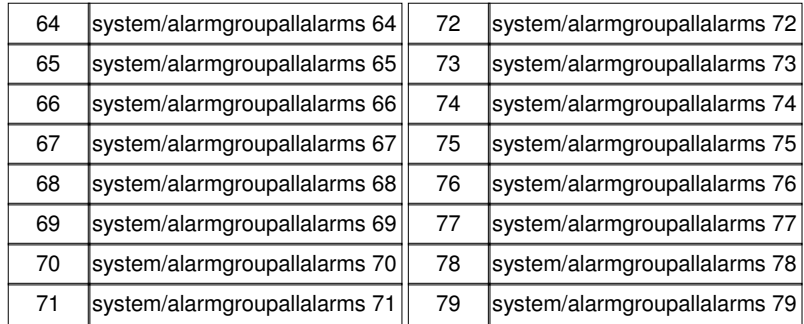

### **Textes d'alarme**

system/alarmgroupallalarms 103

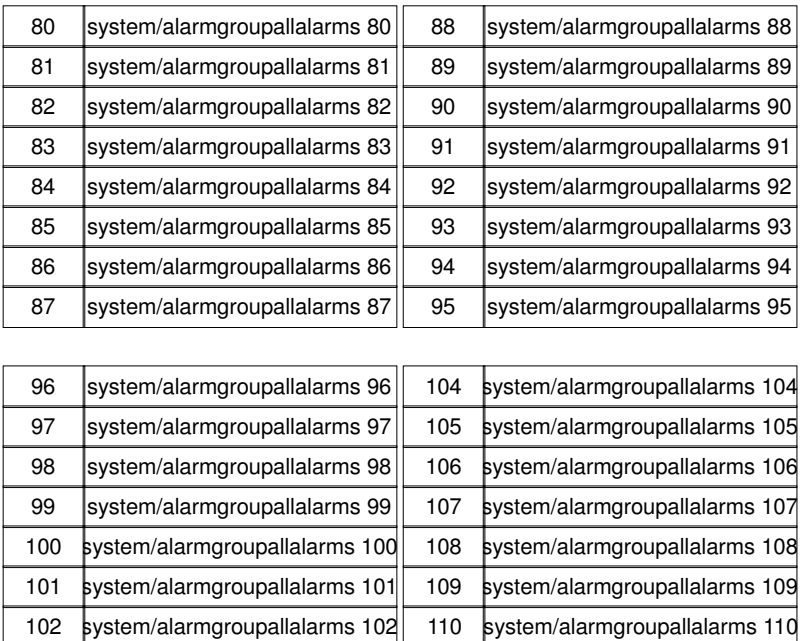

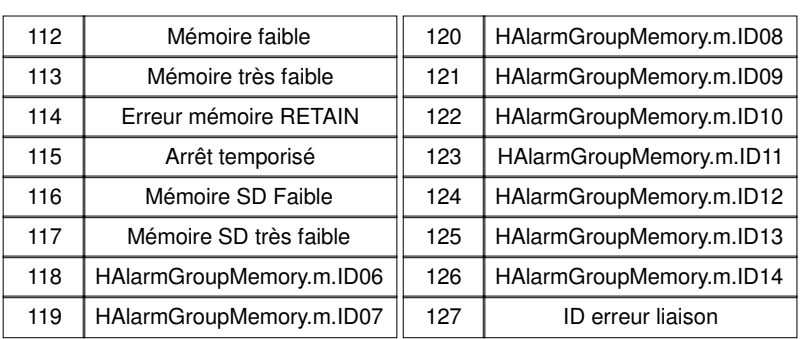

111 system/alarmgroupallalarms 111

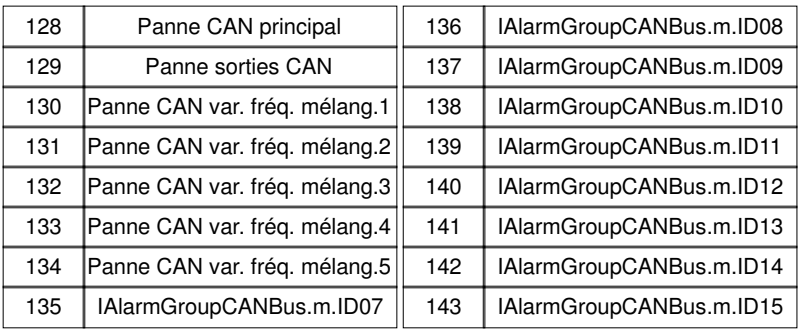

## **Textes des messages**

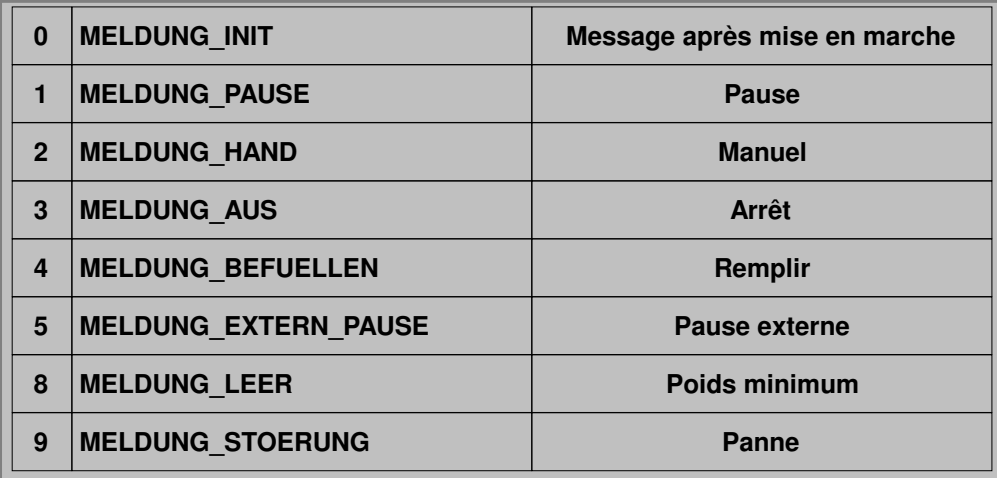

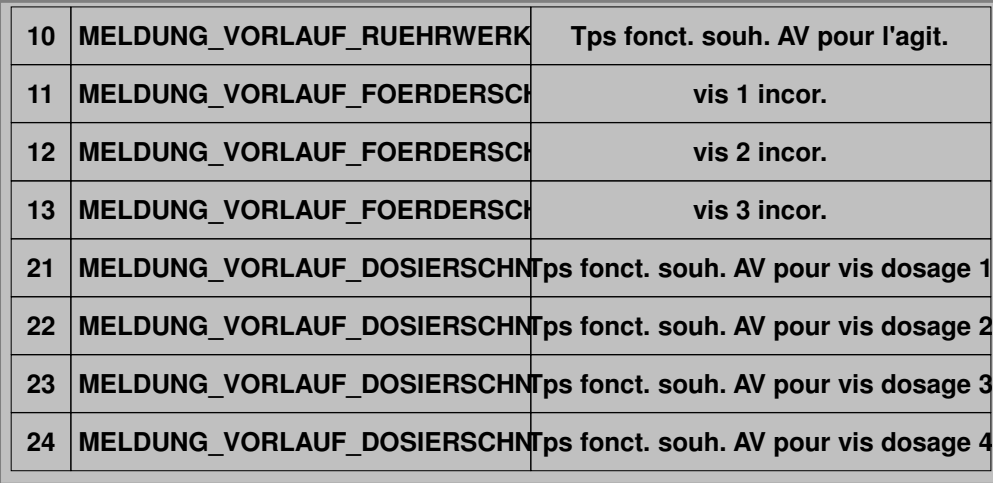

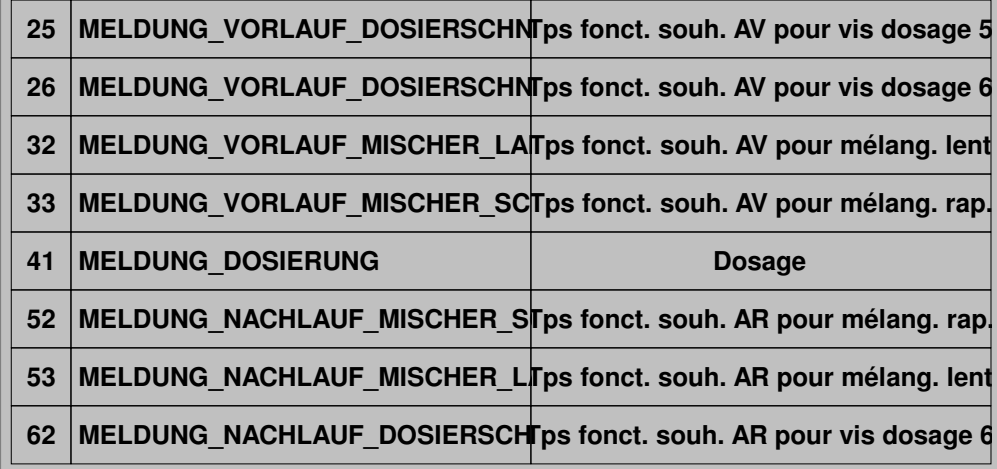

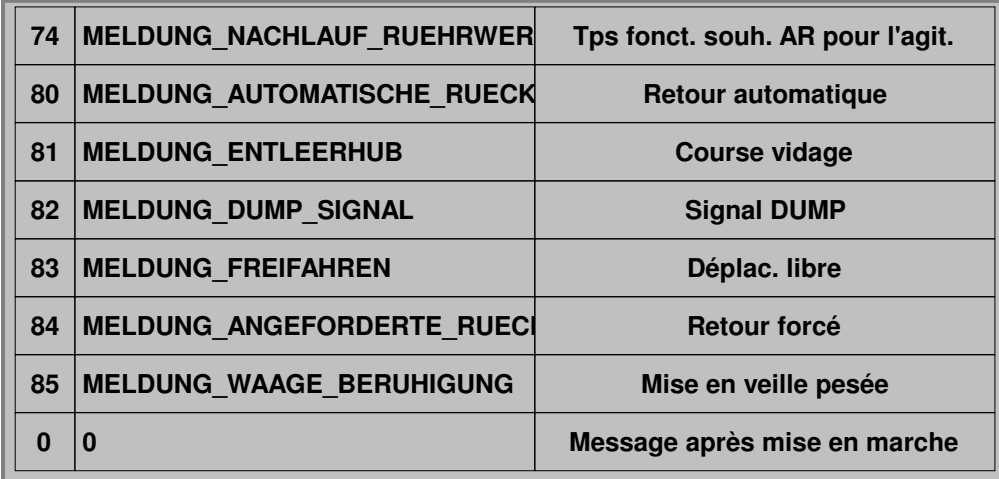

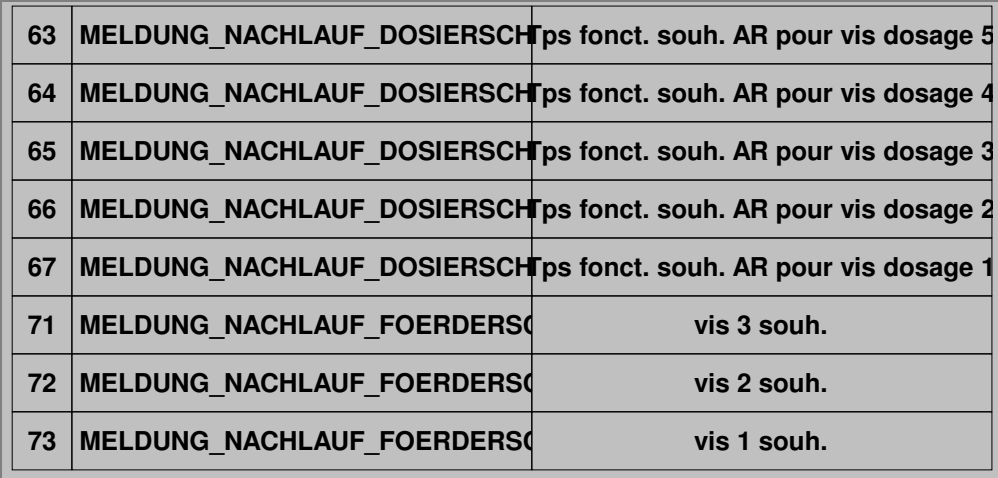

## **Légende des symboles**

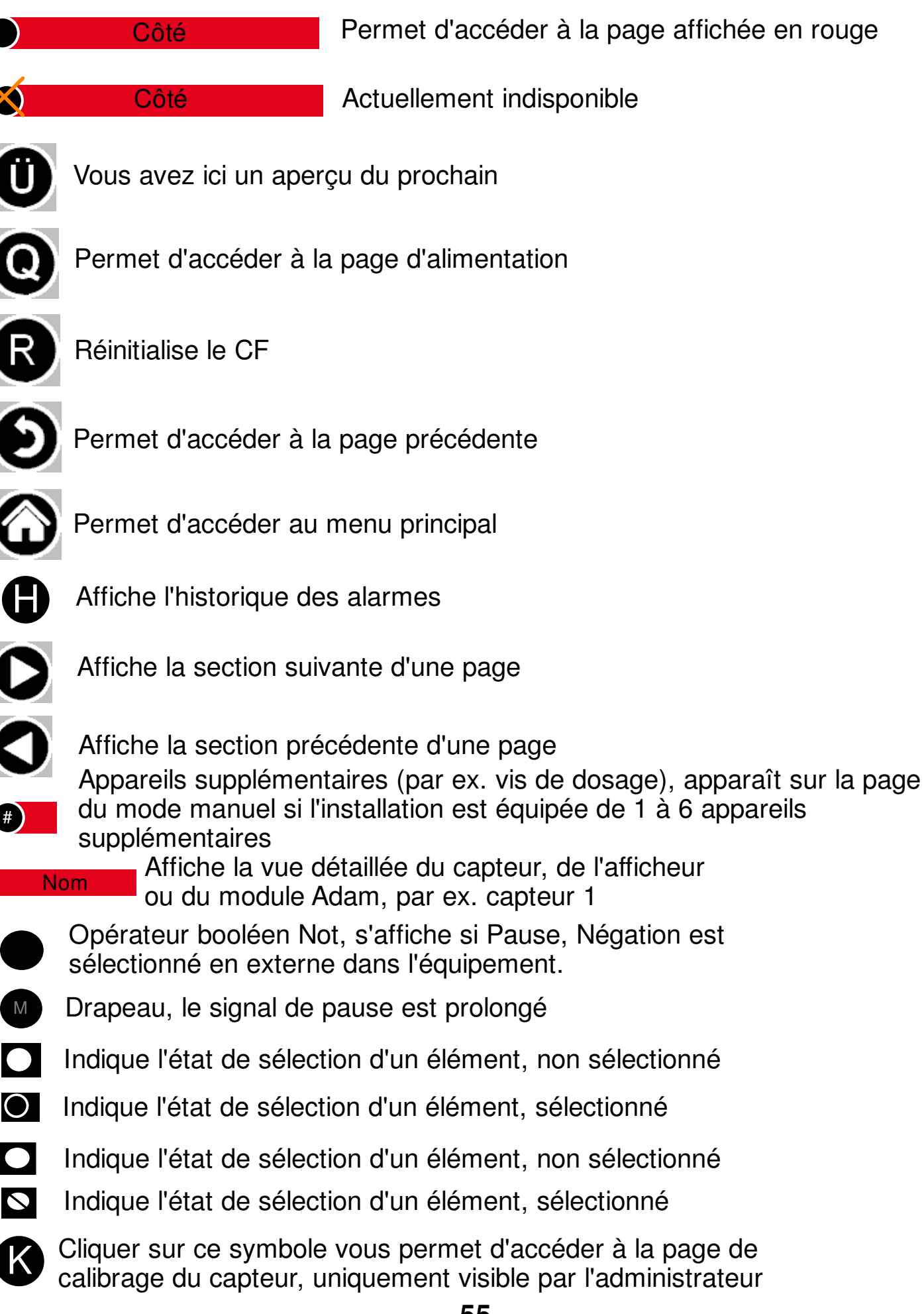

Permet d'accéder à la page affichée en rouge

Actuellement indisponible

**55**

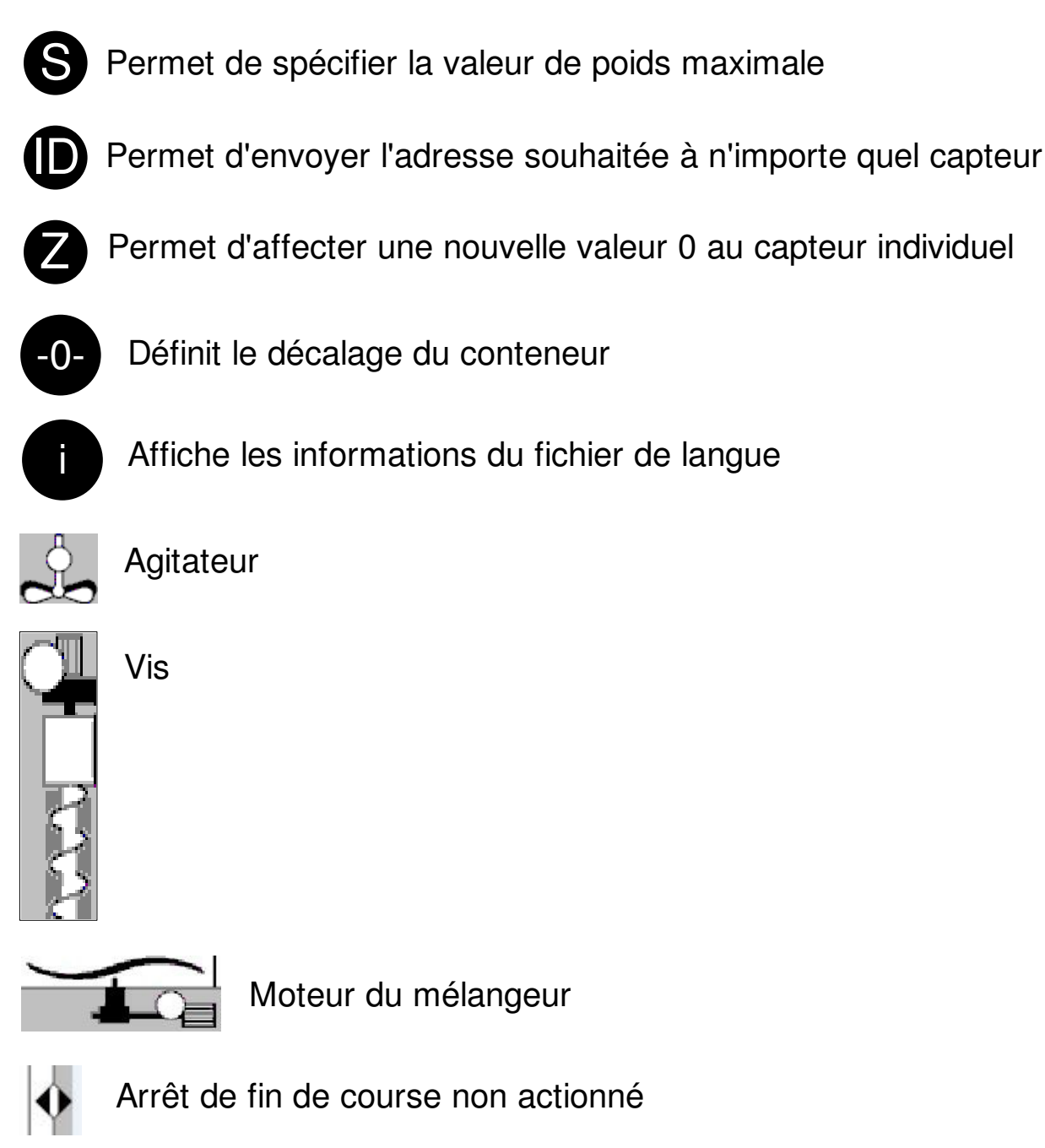

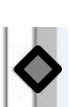

Arrêt de fin de course actionné